**Dell Venue Pro 11 – 5130 Příručka uživatele**

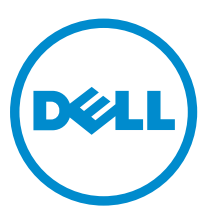

**Regulační model: T06G Regulační typ: T06G001**

# **Poznámky, upozornění a varování**

**POZNÁMKA:** POZNÁMKA označuje důležité informace, které umožňují lepší využití počítače.

**VÝSTRAHA: UPOZORNĚNÍ poukazuje na možnost poškození hardwaru nebo ztráty dat a poskytuje návod, jak se danému problému vyhnout.**

**VAROVÁNÍ: VAROVÁNÍ upozorňuje na potenciální nebezpečí poškození majetku, úrazu nebo smrti.**

**Copyright © 2015 Dell Inc. Všechna práva vyhrazena.** Tento produkt je chráněn autorskými právy a právy na duševní vlastnictví Spojených států a mezinárodními právy. Dell™ a logo Dell jsou obchodní známky společnosti Dell Inc. ve Spojených státech a/nebo v jiných jurisdikcích. Všechny ostatní značky a názvy uvedené v tomto dokumentu mohou být obchodní známky příslušných společností.

2014 -12

Rev. A01

## **Obsah**

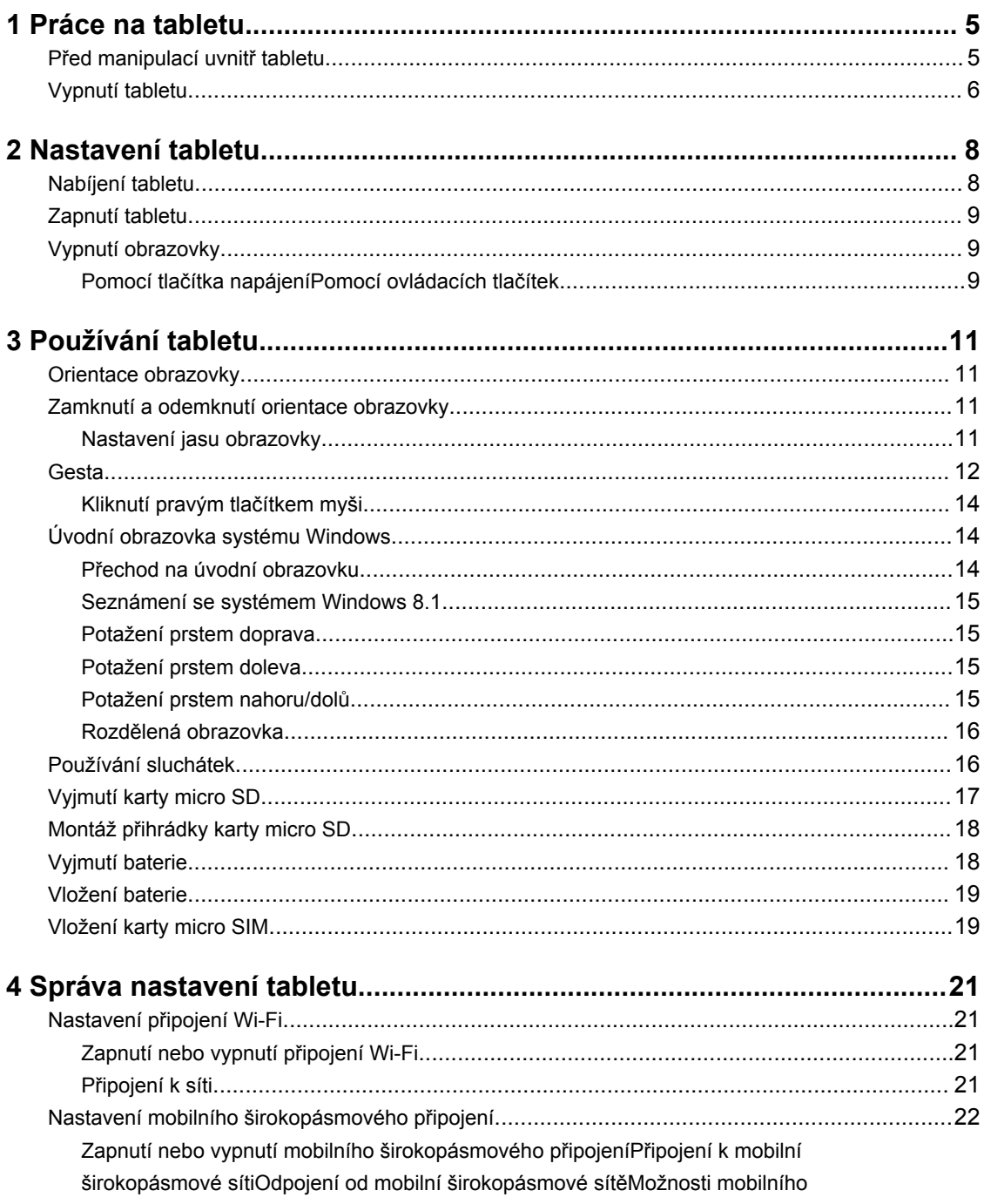

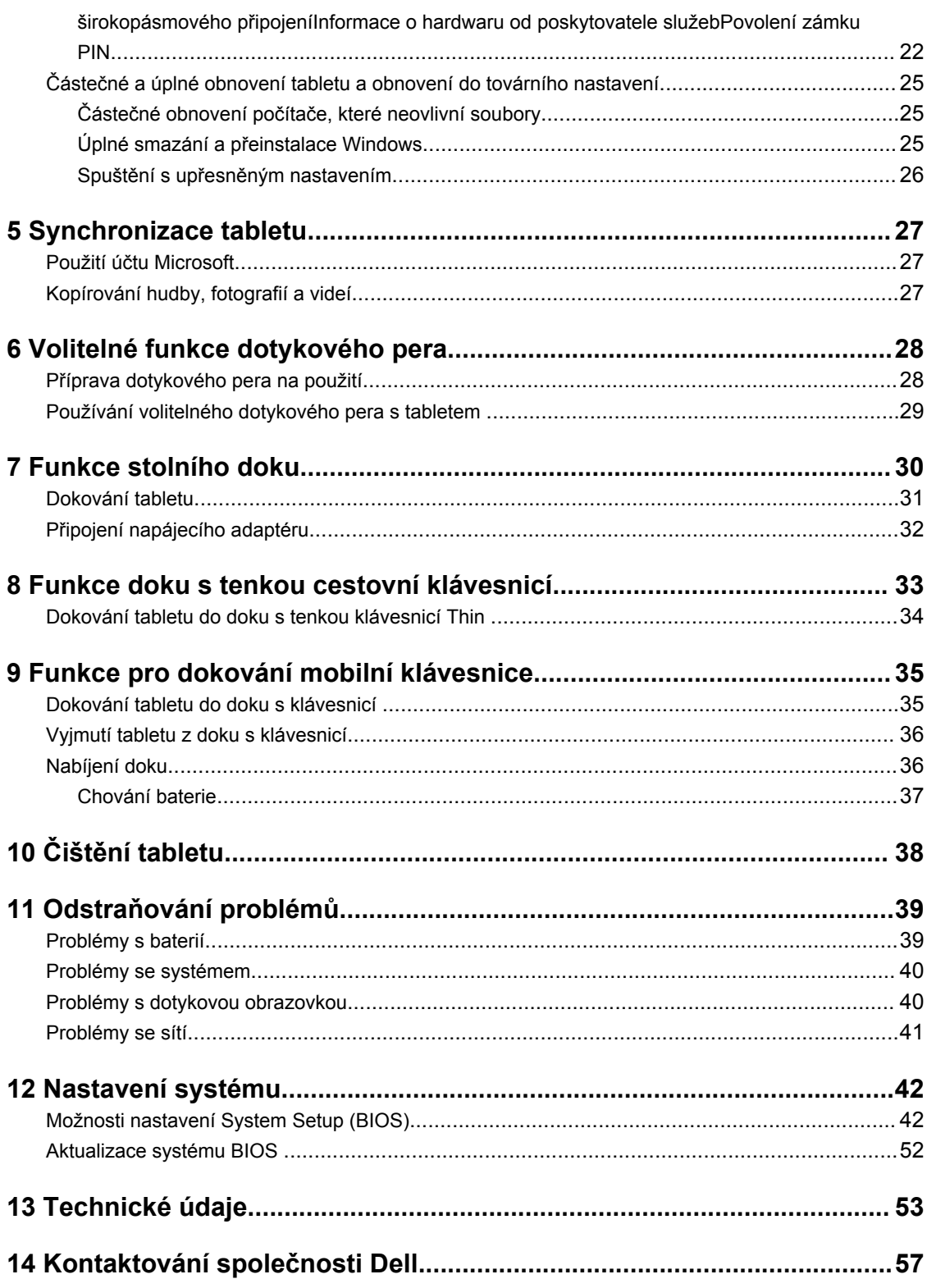

## <span id="page-4-0"></span>**Práce na tabletu**

## **Před manipulací uvnitř tabletu**

Řiďte se těmito bezpečnostními pokyny, které pomohou ochránit tablet před případným poškozením a zajistí vaši bezpečnost. Pokud není uvedeno jinak, u každého postupu v tomto dokumentu se předpokládá splnění následujících podmínek:

• Přečetli jste si bezpečnostní informace dodané s tabletem.

**VAROVÁNÍ: Před manipulací uvnitř tabletu si přečtěte bezpečnostní pokyny dodané s tabletem.**  Λ **Další informace o vzorových bezpečnostních postupech naleznete na stránkách www.dell.com/ regulatory\_compliance** 

**VÝSTRAHA: Mnohé z oprav smí provádět pouze certifikovaný servisní technik. Sami byste měli odstraňovat pouze menší problémy a provádět jednoduché opravy, k nimž vás opravňuje dokumentace k produktu nebo k nimž vás prostřednictvím internetu či telefonicky vyzve tým služeb a podpory. Na škody způsobené neoprávněným servisním zásahem se nevztahuje záruka. Přečtěte si bezpečnostní pokyny dodané s produktem a dodržujte je.**

**VÝSTRAHA: Aby nedošlo k elektrostatickému výboji, použijte uzemňovací náramek nebo se opakovaně dotýkejte nenatřeného kovového povrchu (například konektoru na zadní straně tabletu).**

**VÝSTRAHA: S komponentami a kartami nakládejte opatrně. Nedotýkejte se komponent nebo kontaktů na kartě. Kartu držte za kraje nebo za kovový montážní rámeček.**

**VÝSTRAHA: Při odpojování kabelu vytahujte kabel za konektor nebo za vytahovací poutko, ne za vlastní kabel. Konektory některých kabelů mají upevňovací západku. Pokud odpojujete tento typ kabelu, před jeho vytažením západku zmáčkněte. Když oddělujete konektory od sebe, zarovnejte je tak, aby nedošlo k ohnutí kolíků. Také před připojením kabelu se ujistěte, že jsou oba konektory správně zarovnané.**

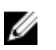

**POZNÁMKA:** Barva tabletu a některých součástí se může lišit od barev uvedených v tomto dokumentu.

Aby nedošlo k poškození tabletu, před manipulací s vnitřními součástmi tabletu proveďte následující kroky.

- **1.** Ujistěte se, že je pracovní povrch rovný a čistý, aby nedošlo k poškrábání krytu tabletu.
- **2.** Vypněte tablet (viz část [Vypnutí](#page-5-0) tabletu).
- **3.** Pokud je tablet připojen k dokovacímu zařízení (jako je třeba volitelná dokovací stanice nebo dok s klávesnicí), vyjměte tablet z doku.
- **4.** Odpojte od tabletu napájecí adaptér.
- **5.** Na několik sekund stiskněte a podržte tlačítko napájení, abyste ze základní desky vybili zbytkový proud.

**VÝSTRAHA: Vždy tablet odpojujte od zásuvky elektrického proudu, abyste předešli zásahu elektrickým proudem.**

<span id="page-5-0"></span>**VÝSTRAHA: Před manipulací s vnitřními součástmi tabletu proveďte uzemnění tím, že se dotknete nenatřené kovové plochy, jako například kovové části na zadní straně tabletu. Během práce se opětovně dotýkejte nenatřeného kovového povrchu, abyste vybili statickou elektřinu, která by interní komponenty mohla poškodit.**

**6.** Vyjměte z tabletu úložnou kartu SD.

### **Vypnutí tabletu**

Vypnutím tablet zcela vypnete. Tablet lze vypnout dvěma způsoby:

- Pomocí tlačítka napájení
- Pomocí nabídky ovládacích tlačítek
- **1.** Vypnutí tabletu pomocí tlačítka napájení:
	- a. Tablet zapnete tak, že po dobu 2 sekund stisknete a přidržíte tla**čítko napájení**  $\boxed{\cup}$  dokud se na obrazovce nezobrazí hlášení "Posunutím prstem vypnete počítač.".

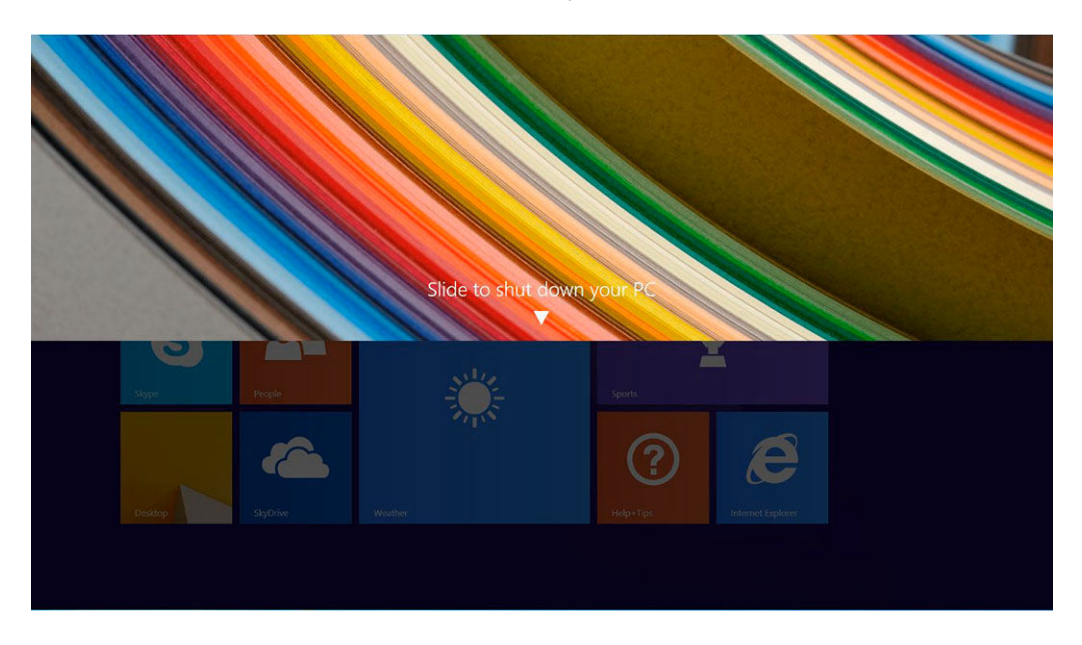

**POZNÁMKA:** Jakmile stisknete a podržíte tlačítko **Napájení**, zobrazí se ve výchozím nastavení obrazovka "Posunutím vypněte počítač" zařízení *Venue 11 Pro 7130*. V případě zařízení *Venue 11 pro 7130 vPro* a *Venue 11 Pro 7139* ve výchozím nastavení tablet přejde do režimu spánku. Pokud však změníte nastavení tlačítka napájení na vypnutí, tablet bude vypnut. Chcete-li změnit nastavení tlačítka napájení, přejděte do nabídky **Ovládací panely > Možnosti napájení > Změna nastavení schématu > Změna pokročilých nastavení napájení**. Chcete-li zobrazit nabídku Ovládací panely, přejeďte prstem po pravém okraji obrazovky, klepněte na možnost **Hledat**, zadejte do pole hledání hodnotu **Ovládací panely**  a poté klepněte na možnost **Ovládací panely**.

b. Posunutím prstu tablet vypněte.

**POZNÁMKA:** Tablet můžete také vypnout jiným způsobem, než posunutím prstem na obrazovce. Tablet vypnete tím, že budete po dobu více než 10 sekund držet stisknuté **tlačítko napájení**   $\square$ . Toto nucené vypnutí můžete provést tehdy, pokud tablet nereaguje, vykazuje neočekávané chování nebo nefunguje ovládání dotykem.

- **2.** Vypnutí tabletu pomocí nabídky ovládacích tlačítek:
	- a. Potažením prstu od pravého okraje displeje vyvolejte nabídku **Ovládací tlačítka**.
	- b. Klepněte na možnosti **Nastavení** —> **Napájení** —> **Vypnout**.

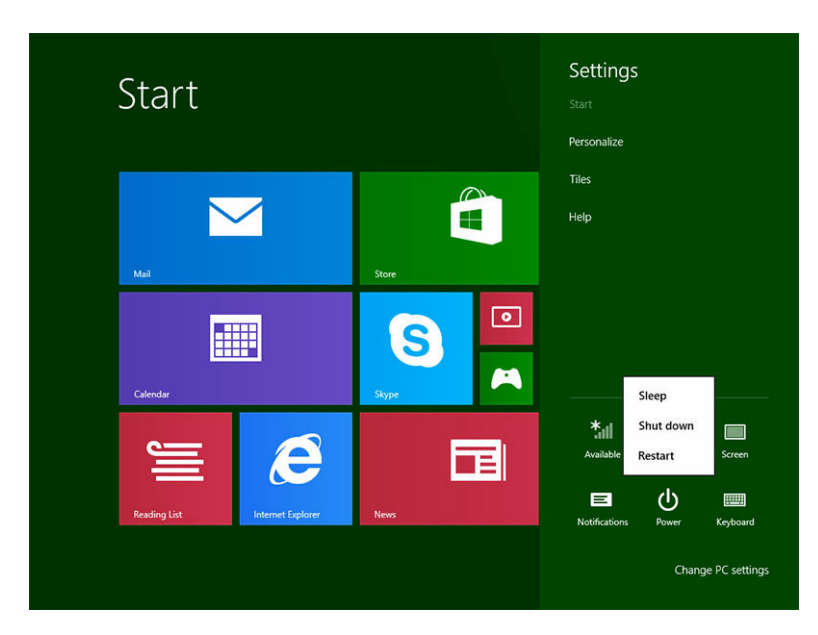

## <span id="page-7-0"></span>**Nastavení tabletu**

### **Nabíjení tabletu**

**VÝSTRAHA: Baterii nabíjejte při teplotě prostředí mezi 0 °C až 40 °C.**

**VÝSTRAHA: K nabíjení tabletu používejte pouze napájecí adaptér a kabel napájení dodávané s produktem. Jestliže použijete neoriginální napájecí adaptéry nebo kabely napájení, můžete tablet vážně poškodit.**

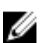

**POZNÁMKA:** Při vybalení tabletu není baterie plně nabita.

1. Připojte kabel napájení k napájecímu adaptéru.

 $\widehat{\text{out}}$ 

2. Připojte napájecí adaptér do elektrické zásuvky ve zdi a tablet nabíjejte až do plného nabití.

**POZNÁMKA:** Plné nabití baterie tabletu trvá přibližně čtyři hodiny.

Stav nabití baterie tabletu můžete zkontrolovat podle:

• indikátoru nabití baterie vpředu na tabletu,

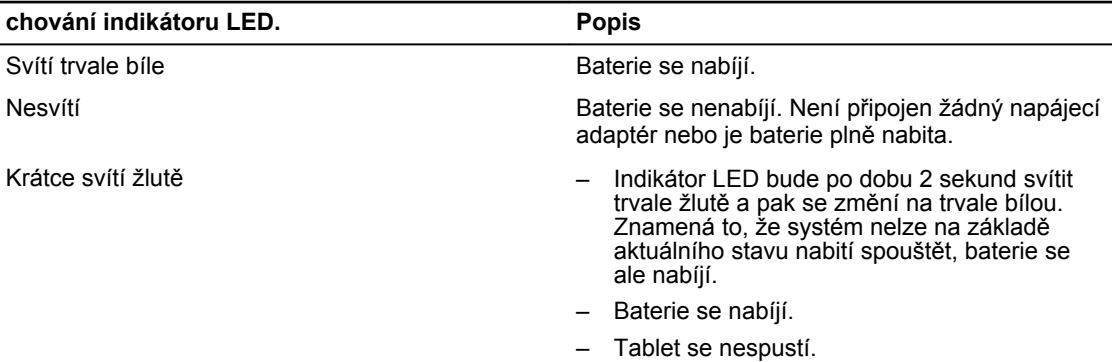

**POZNÁMKA:** Přesný stav nabití baterie zjistíte, když spustíte operační systém.

• Ikony baterie zobrazované na obrazovce:

<span id="page-8-0"></span>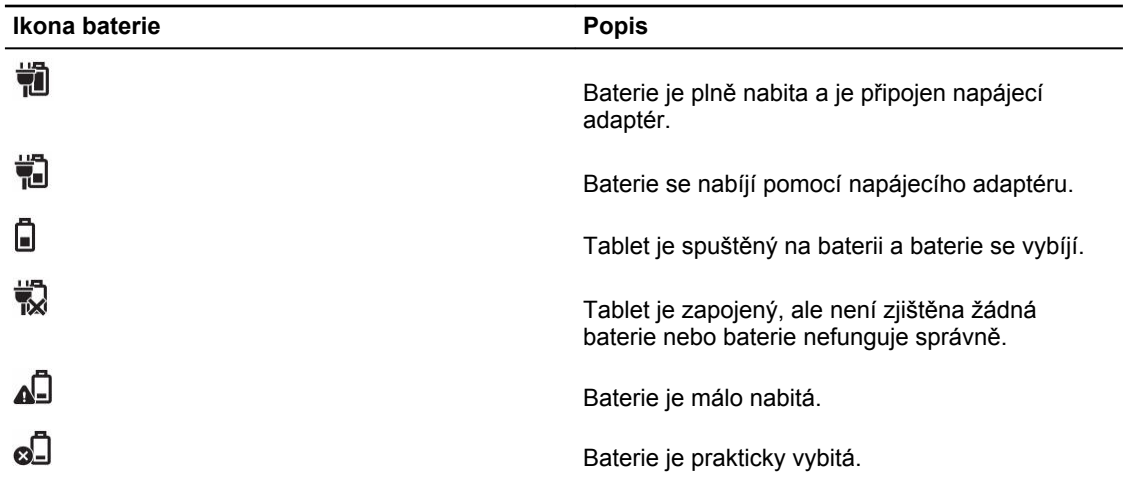

### **Zapnutí tabletu**

**POZNÁMKA:** Tento tablet používejte při teplotě prostředí mezi 0 °C až 40 °C. U

- 1. Tablet zapnete tak, že po dobu 2 sekund stisknete a přidržíte **tlačítko napájení** .
- 2. Pokud se zobrazí obrázek zamykací obrazovky, potažením prstem do spodní části displeje přepnete na přihlašovací obrazovku. Následně zadejte heslo pro přihlášení do systému Windows.

Až se zobrazí úvodní obrazovka systému Windows, je tablet připraven k použití.

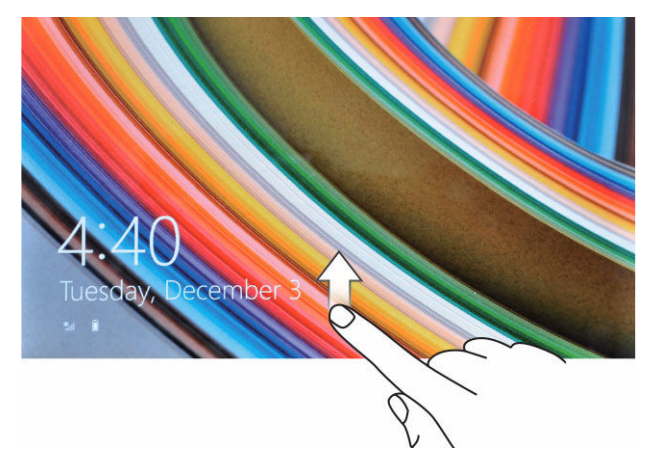

Ø

**POZNÁMKA:** Pokud není v systému Windows 8.1 přihlašovací obrazovka povolena, přejdete ze zamykací obrazovky přímo na úvodní obrazovku.

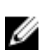

**POZNÁMKA:** Zamykací obrazovka se zobrazuje pouze při návratu z režimu spánku.

### **Vypnutí obrazovky**

### **Pomocí tlačítka napájení**

Obrazovku vypnete stisknutím tlačítka **napájení** .

### **Pomocí ovládacích tlačítek**

- 1. Potažením prstu od pravého okraje displeje vyvolejte pruh ovládacích tlačítek.
- 2. Obrazovku vypnete klepnutím na možnosti **Nastavení** → **Napájení** → **Spánek**.

**POZNÁMKA:** Pokud je tablet v režimu spánku a chcete obrazovku opět zapnout, stiskněte tlačítko **Napájení** nebo tlačítko **Windows** .

## <span id="page-10-0"></span>**Používání tabletu**

### **Orientace obrazovky**

Aby se obsah zobrazoval optimálně, orientace obrazovky se podle toho, jakým způsobem tablet držíte, automaticky mění na formát zobrazení na výšku nebo na šířku.

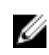

**POZNÁMKA:** Některé aplikace nemusí automatické otáčení obrazovky do formátu na výšku nebo na šířku podporovat.

### **Zamknutí a odemknutí orientace obrazovky**

- 1. Potažením prstu od pravého okraje displeje vyvolejte pruh ovládacích tlačítek.
- 2. Klepněte na možnosti **Nastavení**  $\overleftrightarrow{Q}$  **→ Obrazovka**.
- 3. Dotykový لب přepnete na zamknutí orientace obrazovky, klepnutím na ikonu طبا přepnete na odemknutí orientace obrazovky.

### **Nastavení jasu obrazovky**

Na tomto místě lze také nastavit jas obrazovky pomocí posuvníku pod přepínací nabídkou .

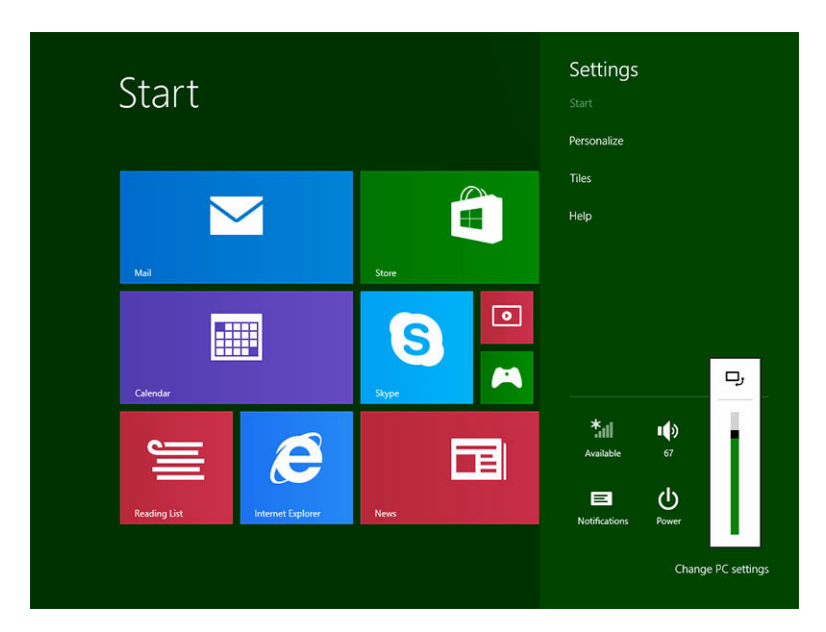

<span id="page-11-0"></span>Jas obrazovky můžete také nechat nastavovat automaticky. Pokud chcete nechat jas obrazovky nastavovat automaticky, postupujte takto:

- 1. Potažením prstu od pravého okraje displeje vyvolejte pruh ovládacích tlačítek.
- 2. Klepněte na možnosti **Nastavení** → **Nastavení počítače → Počítač a zařízení → Napájení a režim spánku**.
- 3. V části Jas posunutím doleva nebo doprava zapnete nebo vypnete možnost automatického nastavování jasu.

**POZNÁMKA:** Posuvníkem můžete zapnout nebo vypnout, zda se bude jas obrazovky nastavovat Ø automaticky podle okolního světla.

### **Gesta**

Tablet obsahuje displej s vícedotykovým ovládáním. Znamená to, že ho můžete ovládat dotykem na obrazovce.

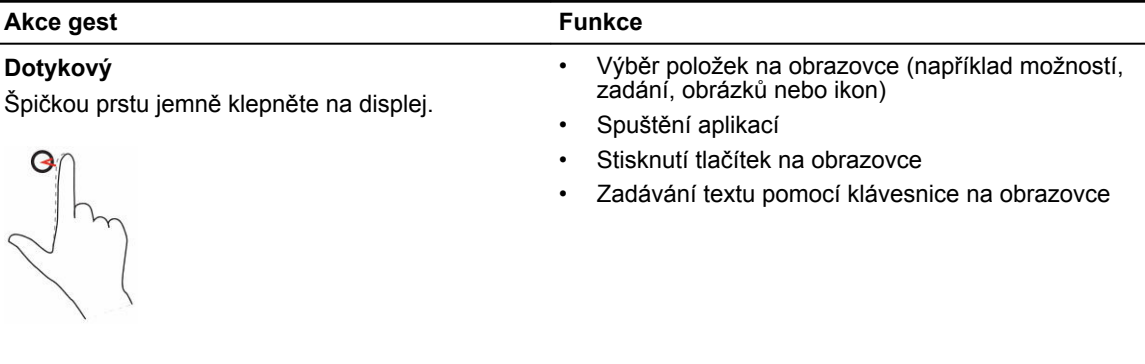

#### **Klepnutí a přidržení**

Klepněte na displej a prst přidržte.

- Zobrazení podrobných informací o určité položce
- Otevření místní nabídky položky k provedení dalších akcí

#### **Přetažení**

Přesunutí položek na obrazovce (obrázků nebo ikon)

- 1. Klepněte prstem na obrazovku a přidržte jím určitou položku.
- 2. Prst ponechte stále na displeji a špičku prstu přesuňte do požadovaného umístění.
- 3. Vzdálením prstu od displeje danou položku vložte do požadovaného umístění.

#### **Akce gest Funkce**

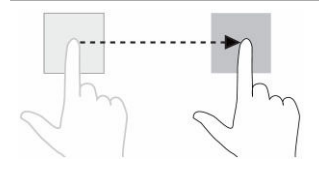

#### **Potáhnutí nebo posunutí prstem**

Posuňte prst na displeji svisle nebo vodorovně.

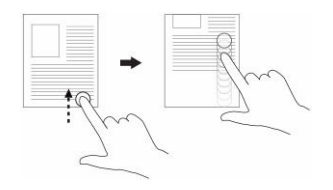

- Posun přes úvodní obrazovku, webové stránky, seznamy, záznamy, fotky, kontakty a podobně
- Ukončení aplikace (Posuňte aplikaci prstem do spodní části displeje.)

#### **Zvětšení**

Dotkněte se displeje dvěma prsty a pak prsty odtáhněte od sebe.

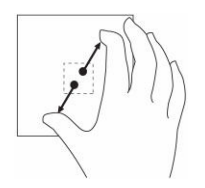

Zvětšení obrázku nebo webové stránky

**Zmenšení** Dotkněte se displeje dvěma prsty a pak je přitáhněte k sobě.

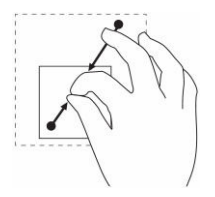

**Otočení**

Zmenšení obrázku nebo webové stránky

Dotkněte se displeje dvěma nebo více prsty a pak prsty přetočte po nebo proti směru hodinových ručiček.

Otočení objektu o 90 stupňů

#### <span id="page-13-0"></span>**Akce gest Funkce**

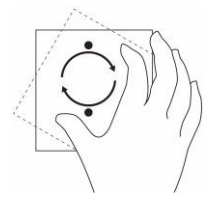

#### **Kliknutí pravým tlačítkem myši**

Chcete-li na tabletu provést kliknutí pravým tlačítkem myši, klepněte a po dobu 2 sekund přidržte jakoukoli část obrazovky nebo ikonu a pak prst odtáhněte.

Na obrazovce se zobrazí nabídka možností.

## **Úvodní obrazovka systému Windows**

Na úvodní obrazovce systému Windows se zobrazuje seznam výchozích živých dlaždic, které fungují jako zástupci Ovládacích panelů, Průzkumníka Windows, aplikace Počasí, čtečky kanálů RSS, obchodu Windows Store, aplikace Internet Explorer a dalších nainstalovaných aplikací.

Živé dlaždice se na úvodní obrazovce v reálném čase mění a aktualizují, takže můžete v reálném čase získávat nejnovější informace z novin nebo ze sportu, sledovat, co dělají přátelé, nebo zjišťovat poslední předpověď počasí.

Uživatelské rozhraní založené na živých dlaždicích vám poskytuje přímý přístup k naposledy použitým aplikacím, e-mailům, fotografiím, hudbě, videím, kontaktům, aktualizacím ze služeb Facebook nebo Twitter nebo nejčastěji navštěvovaným webovým stránkám. Úvodní obrazovku si můžete přizpůsobit a připnout na ni oblíbené nebo nejčastěji používané aplikace jako živé dlaždice.

Úvodní obrazovku můžete také individuálně nastavit tím, že si jako tapetu nastavíte oblíbený obrázek.

**POZNÁMKA:** Živé dlaždice přidáváte nebo odebíráte pomocí možností Připnout a Odepnout  $\mathcal{D}$ .

### **Přechod na úvodní obrazovku**

Na úvodní obrazovku přejděte některým z těchto postupů:

- Stiskněte tlačítko **Windows** .
- Potažením prstu od pravého okraje displeje vyvolejte pruh ovládacích tlačítek a poté klepněte na ikonu **Start**  $\overline{\bullet}$

### <span id="page-14-0"></span>**Seznámení se systémem Windows 8.1**

Pokud potřebujete pomoc a tipy ohledně systému Windows 8.1, klepněte na úvodní obrazovce na dlaždici

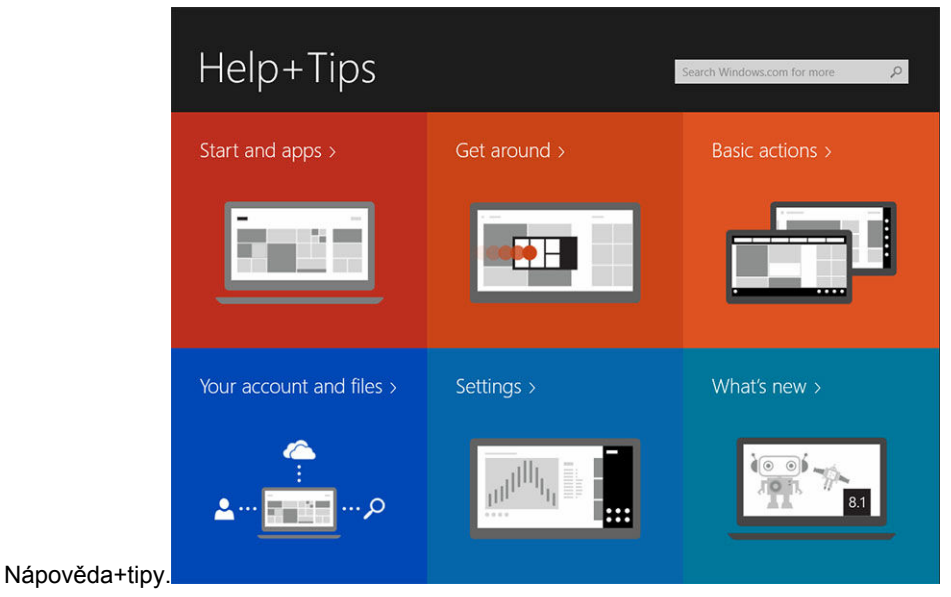

## **Potažení prstem doprava**

Když potáhnete prstem doprava od okraje displeje, zobrazí se pruh ovládacích tlačítek. Ovládací tlačítka poskytují přístup k systémovým příkazům, jako jsou možnosti Start, Hledat, Sdílet, Zařízení nebo Nastavení.

Pokud tablet spouští nějakou aplikaci nebo provádí nějaké akce, stiskněte ikonu Start a **all** a přeidete na

úvodní obrazovku. Pokud ikonu Start stisknete na úvodní obrazovce, **ze zobrazí se vám naposledv** používané aplikace a naposledy zobrazovaná obrazovka.

**POZNÁMKA:** Ikona Start má stejnou funkci **in** jako tlačítko **Windows** ...

### **Potažení prstem doleva**

- Pokud prstem pomalu potáhnete z levého na pravý okraj displeje, zobrazí se miniatury otevřených aplikací. Tyto miniatury otevřených aplikací můžete cyklicky procházet.
- Potažení dovnitř levého okraje displeje a zase ven vyvolá seznam naposledy používaných aplikací.

### **Potažení prstem nahoru/dolů**

- Potažením prstem z dolního nebo horního okraje obrazovky zobrazíte ikonu **Všechny aplikace**. Klepnutím na ikonu **Všechny aplikace** zobrazíte abecední seznam všech aplikací nainstalovaných do tabletu.
- Potažení prstu z horní do spodní části aplikace ji ukotví nebo ukončí.

Další informace o používání úvodní obrazovky systému Windows naleznete na adrese **windows.microsoft.com/en-us/windows-8/start-screen-tutorial**.

Na zamykací obrazovce můžete také povolit fotoaparát (přední). Fotoaparát v režimu zámku povolíte takto:

- <span id="page-15-0"></span>1. Potažením prstu od pravého okraje displeje vyvolejte pruh ovládacích tlačítek.
- 2. Klepněte na položky **Nastavení** → **Změnit nastavení počítače** → **Počítač a zařízení**.
- 3. Posuňte se dolů do části **Fotoaparát**.
- 4. Potažením prstu zapněte možnost používání fotoaparátu během režimu zamykací obrazovky.

Chcete-li mít jistotu, že budete fotoaparát moci používat v režimu zamykací obrazovky, postupujte takto:

- 1. Stisknutím **tlačítka napájení** <u>**b** obrazovku vypněte.</u>
- 2. Stisknutím **tlačítka napájení** <u>U</u> znovu aktivujte režim zamykací obrazovky.
- 3. Potažením prstem dolů povolte **fotoaparát**.

#### **Rozdělená obrazovka**

Pomocí možnosti rozdělit obrazovku můžete na jedné obrazovce otevřít dvě aplikace, a lépe tak využít multitasking. Obrazovku rozdělíte takto:

- 1. Spusťte libovolné dvě aplikace, které chcete spustit na rozdělené obrazovce.
- 2. Potažením prstem zleva otevřete druhou aplikaci. Prst přidržte, dokud se obrazovka nerozdělí.
- 3. Puštěním prstu vložte druhou aplikaci.

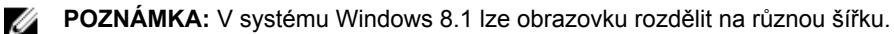

### **Používání sluchátek**

Pomocí sluchátek můžete poslouchat hudbu a zvuk, dělat audio nahrávky nebo hovory.

Poté, co připojíte zařízení k portu zvuku, zobrazí se vyskakovací okno s možnostmi. Zvolte příslušnou možnost a klikněte na tlačítko **OK**.

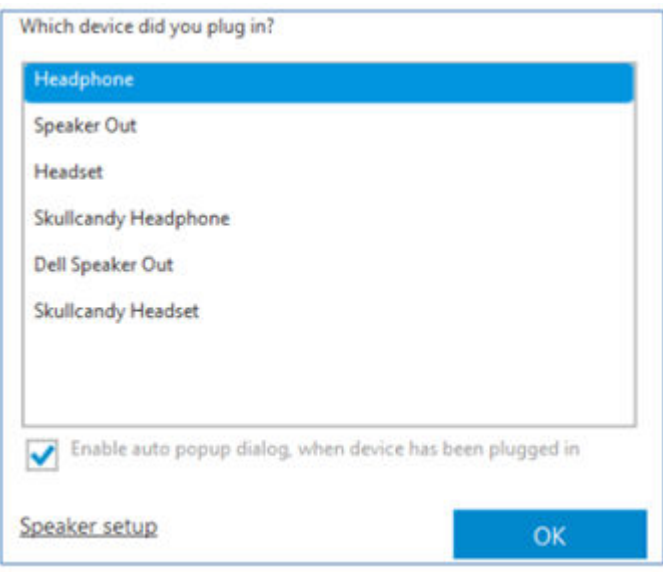

**POZNÁMKA:** Toto jsou výchozí možnosti tabletu, které se zobrazují pouze, když připojíte zařízení Ø k portu zvuku. V závislosti na zařízení můžete vybrat tyto možnosti.

<span id="page-16-0"></span>**VAROVÁNÍ: Dlouhodobý poslech hlasité hudby může vést ke ztrátě sluchu.**

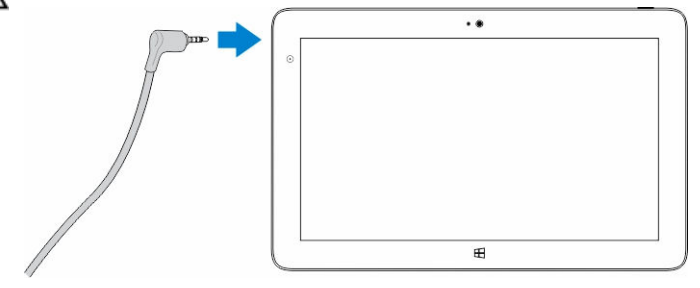

- 1. Zapojte sluchátka do portu zvuku (3,5mm konektor) na tabletu.
- 2. Vložte sluchátka do uší a upravte hlasitost, aby vám byla příjemná.

**POZNÁMKA:** Když do konektoru zvuku zapojíte sluchátka nebo externí zvukové zařízení, integrované Ø reproduktory tabletu se automaticky ztlumí.

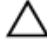

Ø

**VÝSTRAHA: Pokud chcete předejít tomu, aby se sluchátka při odpojování od tabletu poškodila, netahejte za kabel, ale za konektor.**

**POZNÁMKA:** Před odpojením sluchátek se doporučuje snížit hlasitost a pak ji nastavit tak, jak je vám příjemné. Náhlé hlasité zvuky mohou způsobit poškození sluchu.

### **Vyjmutí karty micro SD**

**VÝSTRAHA: Pokud kartu micro SD vyjmete, když probíhá přenos dat, může dojít ke ztrátě dat nebo chybám aplikací. Ujistěte se, že tablet dokončil veškeré operace zápisu na kartu micro SD.**

1. Přejděte do režimu plochy. Klepněte na možnost **Bezpečně odebrat hardware v** v oznamovací oblasti v pravém dolním rohu obrazovky.

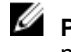

**POZNÁMKA:** Pokud se vám možnost **Bezpečně odebrat hardware** nezobrazuje, klepnutím na položku **Zobrazit skryté ikony** zobrazte všechny ikony v oznamovací oblasti.

- 2. Klepněte na položku **Vysunout paměťovou kartu SD**. Zobrazí se zpráva s informací, že kartu micro SD lze bezpečně odebrat. Pokud se zobrazí varovná zpráva, že kartu micro SD odebrat nelze, zkontrolujte, zda jsou všechny datové přenosy související s kartou micro SD dokončeny.
- 3. Do malého otvoru na krytu slotu pro karty micro SD vsuňte špičku malé ohnuté kancelářské sponky.
- 4. Špičku sponky zasouvejte do otvoru, dokud se přihrádka na karty micro SD nevysune. Přihrádku na karty micro SD vysuňte ven.

<span id="page-17-0"></span>5. Vyjměte z přihrádky kartu micro SD.

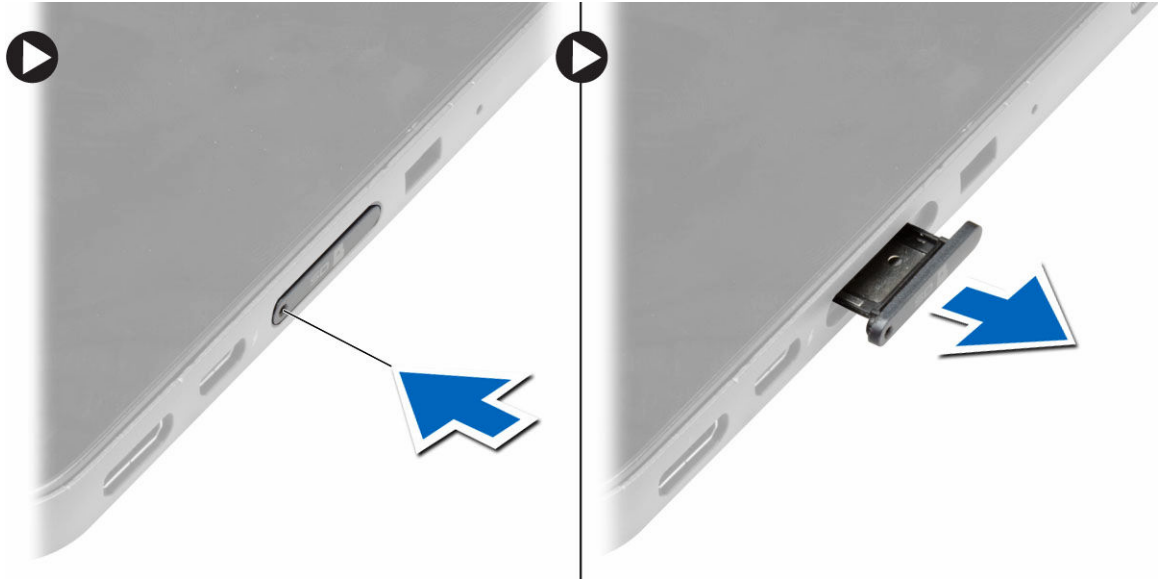

## **Montáž přihrádky karty micro SD**

- **1.** Vložte kartu SD do přihrádky karty SD.
- **2.** Tlačte na přihrádku karty SD, dokud nezaklapne na místo.

### **Vyjmutí baterie**

- **1.** Postupujte podle pokynů v části *Před manipulací uvnitř tabletu*.
- **2.** Demontujte spodní kryt.
- **3.** Postupujte takto:
	- a. Uvolněte baterii posunutím zajišťovací západky v uvedeném směru.
	- b. Zatlačte na baterii, abyste ji uvolnili z připojení na základní desce.
	- c. Zvedněte baterii a vyjměte ji z tabletu.

<span id="page-18-0"></span>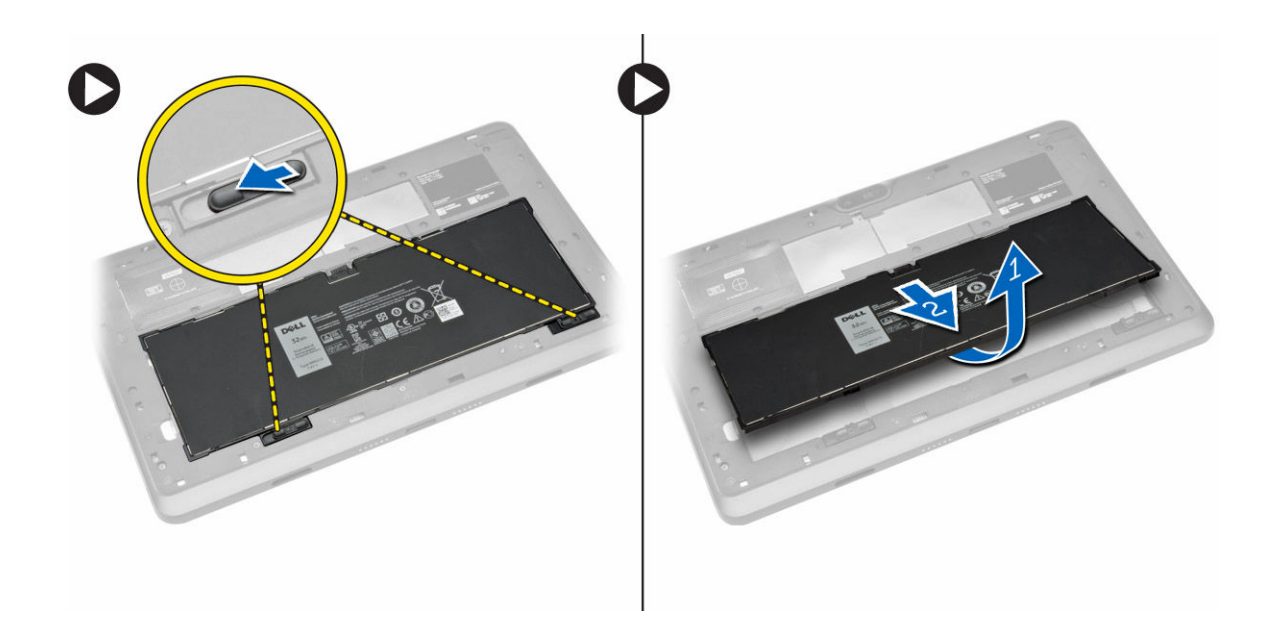

### **Vložení baterie**

- **1.** Zasuňte baterii do slotu, dokud nezapadne na místo.
- **2.** Nasaďte spodní kryt.

### **Vložení karty micro SIM**

**VÝSTRAHA: Pokud kartu micro SIM vyjmete při zapnutém tabletu, může dojít ke ztrátě dat nebo poškození karty. Ujistěte se, že je tablet vypnutý a že není připojen k síti.**

- 1. Vypněte tablet. Další informace o postupu vypnutí tabletu naleznete v části [Vypnutí](#page-5-0) tabletu.
- 2. Odklopte kryt základny v uvedeném směru a vyzvednutím směrem nahoru ji dejte pryč od tabletu.

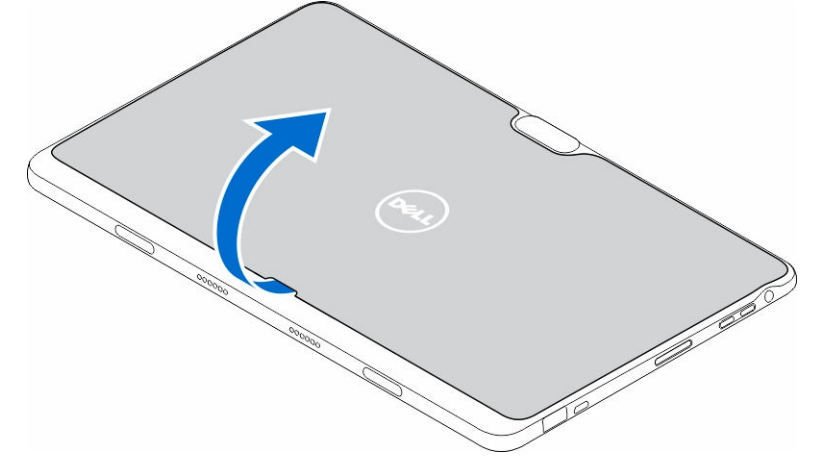

3. Posunutím zajišťovací západky baterii uvolněte. Baterii zvedněte a odeberte z tabletu.

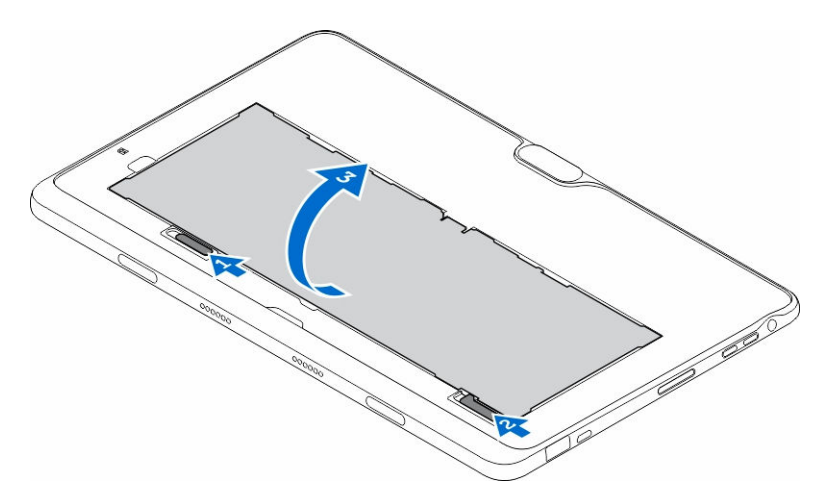

4. Vložte kartu micro SIM do příslušného slotu.

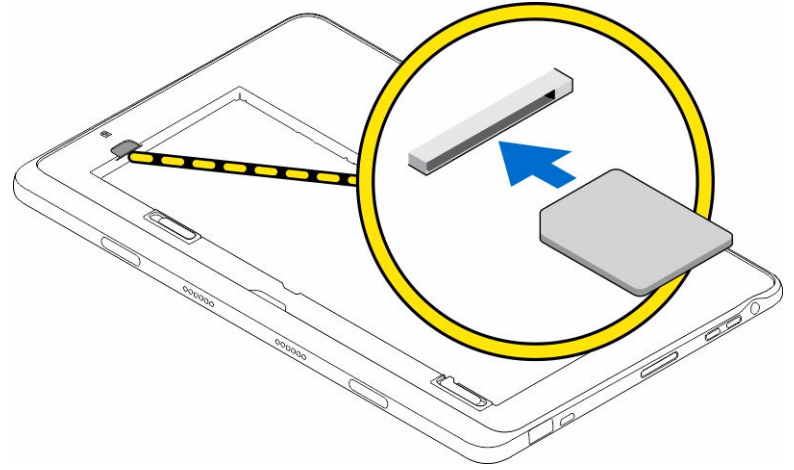

# <span id="page-20-0"></span>**Správa nastavení tabletu**

### **Nastavení připojení Wi-Fi**

### **Zapnutí nebo vypnutí připojení Wi-Fi**

- 1. Potažením prstu od pravého okraje displeje vyvolejte pruh ovládacích tlačítek.
- 2. Klepněte na možnosti **Nastavení** → **Změnit nastavení počítače → Sítě → Režim v letadle**.
- 3. Potažením ikony Wi-Fi prsty doprava nebo doleva zapnete nebo vypnete připojení Wi-Fi.

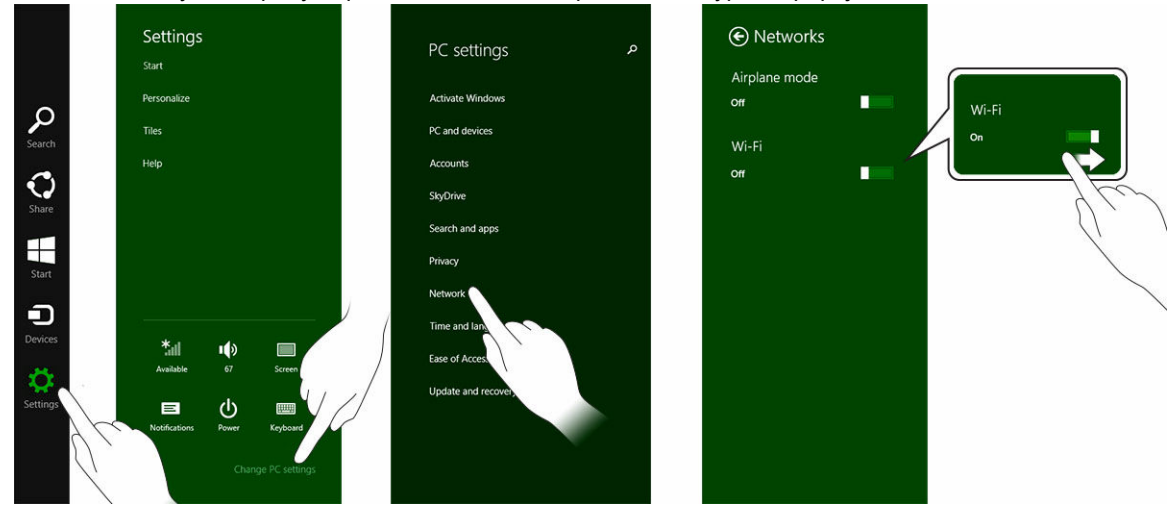

### **Připojení k síti**

.

- 1. Potažením prstu od pravého okraje displeje vyvolejte pruh ovládacích tlačítek.
- 2. Klepněte na možnosti **Nastavení** → **K dispozici** → **Vyberte dostupnou síť → Připojit**.

**4**

<span id="page-21-0"></span>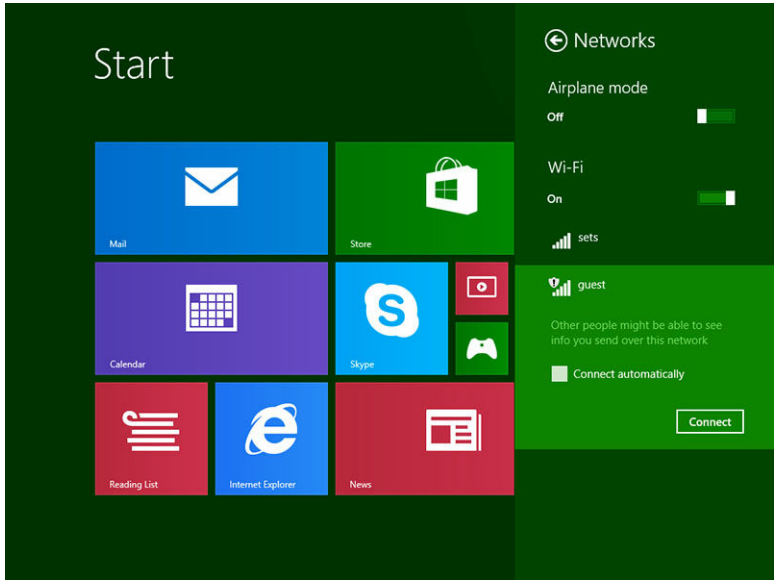

## **Nastavení mobilního širokopásmového připojení**

### **Zapnutí nebo vypnutí mobilního širokopásmového připojení**

- 1. Potažením prstu od pravého okraje displeje vyvolejte pruh ovládacích tlačítek.
- 2. Klepněte na možnosti **Nastavení** →**Změnit nastavení počítače** → **Sítě** → **Režim v letadle**.
- 3. Potažením ikony **Mobilní širokopásmové připojení** doleva nebo doprava zapnete nebo vypnete mobilní širokopásmové připojení.

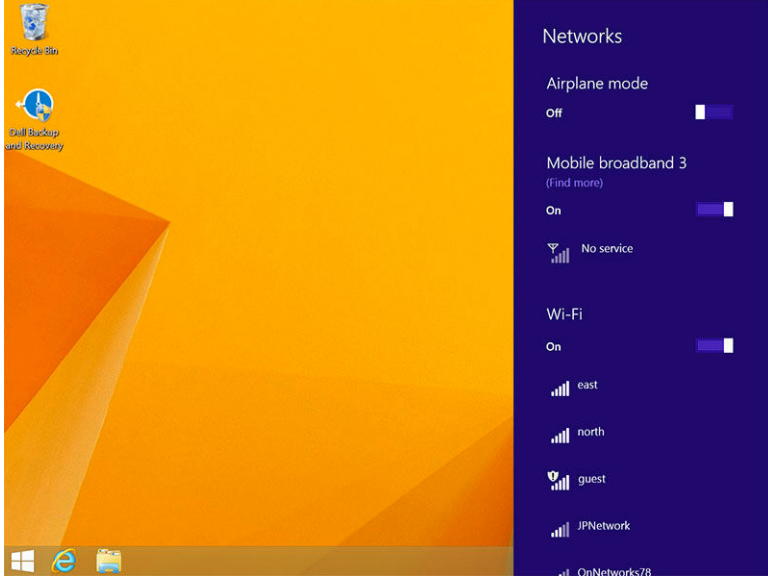

### **Připojení k mobilní širokopásmové síti**

1. Ujistěte se, že je do tabletu vložena aktivní karta SIM.

- 2. Potažením prstu od pravého okraje displeje vyvolejte pruh ovládacích tlačítek.
- 3. Klepněte na možnosti **Nastavení** → **Sítě** → **Připojení** → **Poskytovatel služeb** → **Připojit**.
- 4. Po aktivaci mobilní širokopásmové sítě se bude zobrazovat odhadované využití dat.

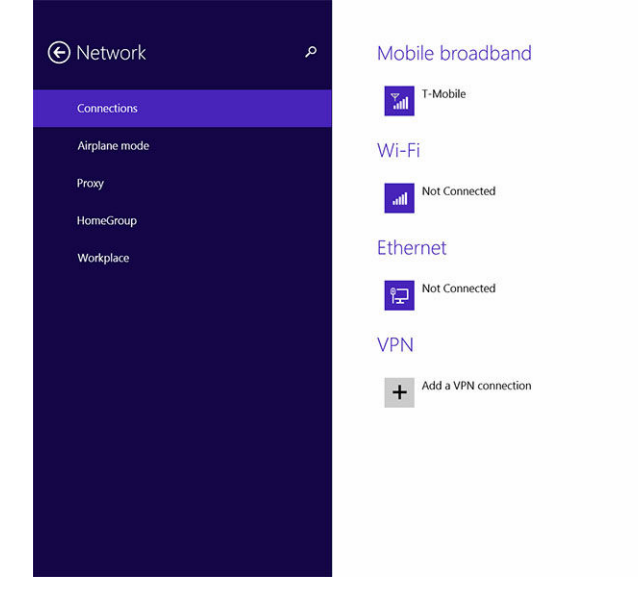

**POZNÁMKA:** Pokud se chcete k mobilní širokopásmové síti připojovat automaticky, můžete vybrat možnost **Připojit automaticky**.

**POZNÁMKA:** Pokud budou k dispozici síť Wi-Fi i mobilní širokopásmová síť, bude tablet dávat Ø automaticky přednost sítím Wi-Fi. Pokud je tablet připojen k mobilní širokopásmové síti a začne být v dosahu libovolné z uložených připojení Wi-Fi, odpojí se tablet od mobilní sítě a automaticky připojí k síti Wi-Fi.

### **Odpojení od mobilní širokopásmové sítě**

Ø

- 1. Potažením prstu od pravého okraje displeje vyvolejte pruh ovládacích tlačítek.
- 2. Klepněte na možnosti **Nastavení** → **Síť** → **Poskytovatel služeb** → **Odpojit**.

**POZNÁMKA:** Jakmile se tablet od mobilní širokopásmové sítě odpojí, automaticky se deaktivuje Ø i možnost **Připojit automaticky**.

#### **Možnosti mobilního širokopásmového připojení**

- 1. Potažením prstu od pravého okraje displeje vyvolejte pruh ovládacích tlačítek.
- 2. Klepněte na možnosti **Nastavení** →**Sítě** .
- 3. Klepněte a přidržte možnost **Poskytovatel služeb** (pokud je tablet v doku, klikněte pravým tlačítkem).
	- Klepnutím na možnosti **Zobrazit odhadované využití dat / Skrýt odhadované využití dat**  zobrazíte nebo skryjete informace o využití dat.
	- Pokud chcete určité připojení nastavit jako neomezené nebo podle objemu dat, klepněte na možnosti **Nastavit jako připojení podle objemu dat / Nastavit jako neomezené připojení**.
	- Chcete-li zobrazit vlastnosti připojeného mobilního širokopásmového připojení, klepněte na možnost **Zobrazit vlastnosti připojení**.

**POZNÁMKA:** Pokud je vybrána možnost **Nastavit jako připojení podle objemu dat**, nebude služba Ø Windows Update automaticky stahovat aktualizace, pokud se nebude jednat o důležitou aktualizaci zabezpečení s vysokou prioritou.

#### **Informace o hardwaru od poskytovatele služeb**

- 1. Potažením prstu od pravého okraje displeje vyvolejte pruh ovládacích tlačítek.
- 2. Klepněte na možnosti **Nastavení** → **Změnit nastavení počítače** → **Síť**.
- 3. Chcete-li zobrazit informace o hardwaru (včetně informací o předplatiteli nebo čísla IMEI), klepněte na možnost **Poskytovatel služby**.

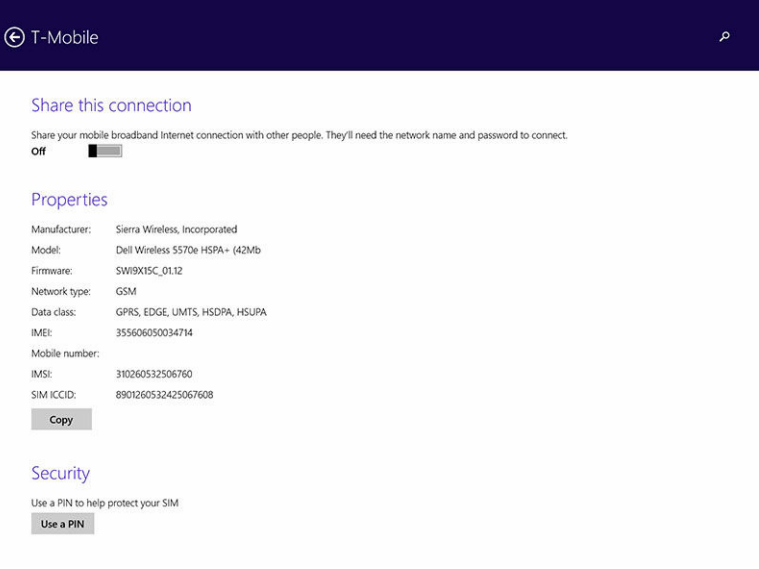

### **Povolení zámku PIN**

- 1. Potažením prstu od pravého okraje displeje vyvolejte pruh ovládacích tlačítek.
- 2. Klepněte na možnosti **Nastavení** → **Síť** .
- 3. Klepněte a přidržte možnost **Poskytovatel služeb** (pokud je tablet v doku, klikněte pravým tlačítkem).
- 4. Klepněte na možnost **Zobrazit vlastnosti připojení→Zabezpečení→Použít PIN**.
- 5. Zadejte **kód PIN karty SIM**.

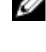

**POZNÁMKA:** Část **Poskytovatel služeb** informuje o poskytovatelích síťových služeb, kteří jsou ve vašem umístění k dispozici.

**VÝSTRAHA: Pokud zadáte nesprávný kód PIN, nebude mobilní širokopásmové připojení vytvořeno. Pokud kód zadáte třikrát neúspěšně, bude karta SIM uzamčena. Budete-li kartu SIM chtít odemknout, obraťte se na poskytovatele služeb a požádejte o klíč PUK k odemknutí karty SIM.**

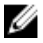

**POZNÁMKA:** Než se obrátíte na operátora, připravte si číslo IMEI.

### <span id="page-24-0"></span>**Částečné a úplné obnovení tabletu a obnovení do továrního nastavení**

Tablet můžete obnovit úplně, částečně nebo ho můžete obnovit do původního továrního nastavení.

- 1. Potažením prstu od pravého okraje displeje vyvolejte pruh ovládacích tlačítek.
- 2. Klepněte na možnosti **Nastavení** → **Změnit nastavení počítače** → **Aktualizace a obnovení** → **Obnovení**.
	- **Částečné obnovení počítače, které neovlivní soubory**
	- **Úplné smazání a přeinstalace Windows**
	- **Spuštění s upřesněným nastavením**
- 3. Úlohu dokončete výběrem některé možnosti obnovení.

#### **Částečné obnovení počítače, které neovlivní soubory**

Tato možnost slouží k částečnému obnovení tabletu, při kterém neztratíte svoje fotografie, hudbu, videa ani jiné osobní soubory. Pokud chcete provést tuto akci, postupujte takto:

- 1. Klepněte na položku **Začínáme**. Otevře se okno Částečně obnovit počítač.
- 2. Klikněte na tlačítko **Next** (Další).
- 3. Klepněte na možnost **Částečně obnovit**.

Klepnutím na tlačítko **Zrušit** tento krok zrušíte.

### **Úplné smazání a přeinstalace Windows**

Tato možnost slouží k úplnému smazání tabletu, kdy tablet obnovíte do výchozího (továrního) nastavení. Pokud chcete provést tuto akci, postupujte takto:

- 1. Klepněte na položku **Začínáme**. Otevře se okno Obnovit počítač do továrního nastavení.
- 2. Klikněte na tlačítko **Next** (Další).

Po klepnutí na tlačítko **Další** bude třeba, abyste k dokončení úkolu vybrali některou ze dvou následujících možností:

- **Smazat jenom moje soubory** Pokud vyberete tuto možnost, systém Windows smaže všechny vaše soubory, včetně fotografií, hudby, videí a dalších osobních souborů.
- **Smazat celý disk** Pokud vyberete tuto možnost, systém Windows tablet obnoví do továrního nastavení.

**VÝSTRAHA: Obnovením tabletu do továrního nastavení smažete na tabletu veškerá data, včetně konfigurace účtu, hudby, obrázků, souborů a podobně. Než budete pokračovat, zkontrolujte, zda jste všechna požadovaná data zálohovali.**

Klepnutím na tlačítko **Zrušit** tento krok zrušíte.

### <span id="page-25-0"></span>**Spuštění s upřesněným nastavením**

Pomocí této možnosti lze tablet spouštět z jiného zařízení, kompaktního disku (jako je disk DVD) nebo jednotky USB a měnit nastavení firmwaru tabletu a spouštění systému Windows nebo systém Windows obnovit z diskového obrazu systému. Pokud chcete provést tuto akci, klepněte na možnost **Restartovat**.

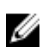

**POZNÁMKA:** Budou odstraněny aplikace třetích stran.

## <span id="page-26-0"></span>**Synchronizace tabletu**

## **Použití účtu Microsoft**

Pokud je v počítači nainstalován systém Microsoft Windows 8.1, můžete uživatelská nastavení tabletu synchronizovat s počítačem pomocí účtu Microsoft. Když se k tabletu přihlásíte pomocí účtu Microsoft, automaticky synchronizujete různá nastavení (například historii procházení internetového prohlížeče, nastavení aplikací, osobní soubory a podobně) s dalšími počítači a tablety se systémem Windows 8.1.

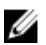

**POZNÁMKA:** Počítač i tablet musí mít k dispozici bezdrátové připojení.

- 1. Přejděte na pruh ovládacích tlačítek a kliknutím na položky **Nastavení** → **Nastavení počítače →Účty → Připojit se k účtu Microsoft** přepnete místní účet v počítači na účet Microsoft.
- 2. Do části **Nastavení počítače** bude přidána nová možnost **Synchronizace nastavení**.
- 3. Klepněte na položky **Nastavení** → **Nastavení počítače → Další nastavení počítače → Synchronizace nastavení** zobrazíte různé druhy přepínacích tlačítek pro synchronizaci dat a nastavení.

### **Kopírování hudby, fotografií a videí**

- 1. Připojte klíčenku USB nebo kartu micro SD k počítači a zkopírujte do nich požadované soubory.
- 2. Po dokončení kopírování odpojte tablet od počítače pomocí průvodce **Bezpečně odebrat hardware**.
- 3. Ke kopírování hudby, fotografií nebo videí v systému Windows 8.1 můžete použít aplikaci SkyDrive.

## <span id="page-27-0"></span>**Volitelné funkce dotykového pera**

V této části najdete informace o funkcích, které jsou k dispozici u dotykového pera.

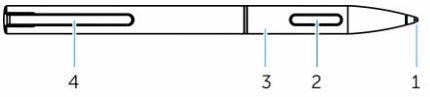

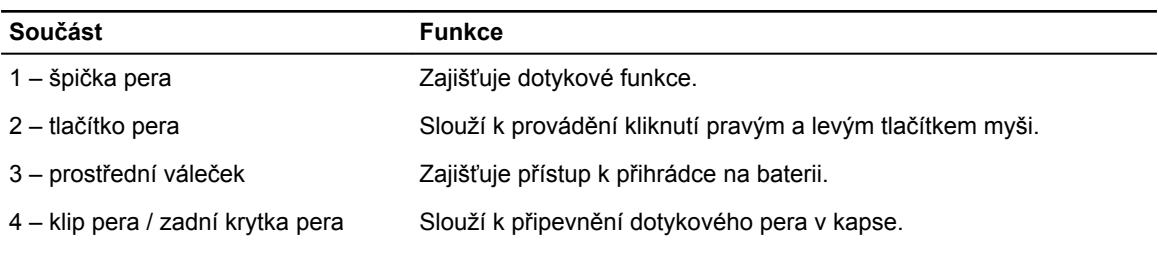

**POZNÁMKA:** Dotykové pero představuje volitelné příslušenství a prodává se samostatně. Ű

**POZNÁMKA:** Dotykové pero spolupracuje pouze s tablety Dell Venue 11 pro-5130 a Dell Venue 11 pro-7130/7139. Není navrženo pro práci na tabletech Dell předchozích řad. Stejně tak platí, že dotyková pera zakoupená pro účely použití s jakýmikoli jinými tablety Dell nejsou na tabletech Dell Venue 11 pro-5130 a Dell Venue 11 pro-7130/7139 podporována.

Jak ukazuje následující obrázek, špičku dotykového pera můžete vyměnit.

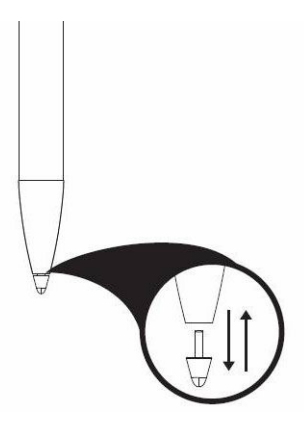

### **Příprava dotykového pera na použití**

1. Otočte prostřední váleček proti směru hodinových ručiček.

<span id="page-28-0"></span>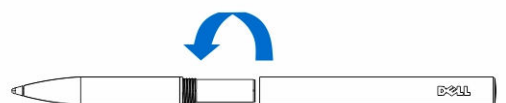

2. Vložte baterii AAA (kladným pólem ke špičce pera).

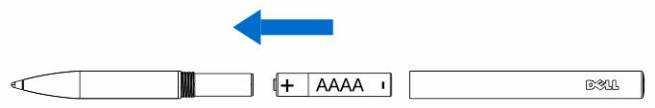

**POZNÁMKA:** Při likvidaci použité baterie postupujte podle místních a oblastních vyhlášek a Ø předpisů.

3. Znovu pevně smontujte váleček.

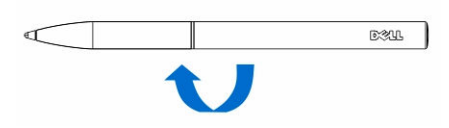

### **Používání volitelného dotykového pera s tabletem**

Dotykové pero má ergonomický tvar, abyste s ním mohli na tabletu dlouhodobě pracovat. Při práci může uživatel plynule přecházet mezi perem a prsty, aniž by bylo třeba něco ručně přepínat. Dotykové pero podporuje takové funkce, jako je ignorování dotyku dlaně, přesunutí kurzoru nad položku nebo detekce tlaku, což zajišťuje přesnost na úrovni špičky třídy a jednoduché používání nevyžadující žádnou kalibraci. Obě tlačítka pera lze softwarově nakonfigurovat a používat na takové funkce, jako je vymazání, zvýraznění nebo kliknutí myší. Špičkou dotykového pera můžete na tabletu kreslit různé tvary, vybírat text, obracet stránky, psát nebo podepisovat dokumenty.

Stisknutím tlačítka na straně dotykového pera můžete také na tabletu provést funkce po kliknutí levým nebo pravým tlačítkem.

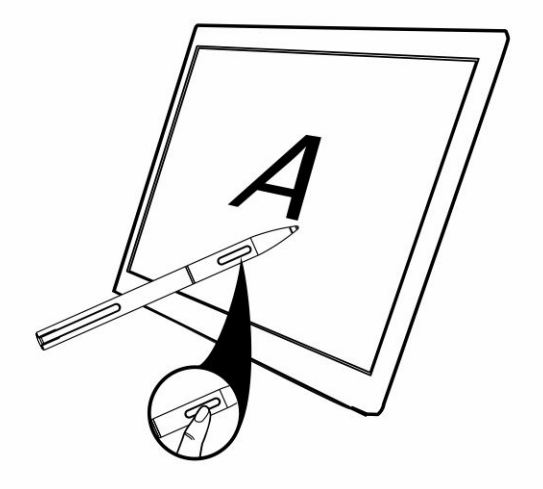

## <span id="page-29-0"></span>**Funkce stolního doku**

V této části najdete informace o funkcích, které jsou k dispozici u stolního doku.

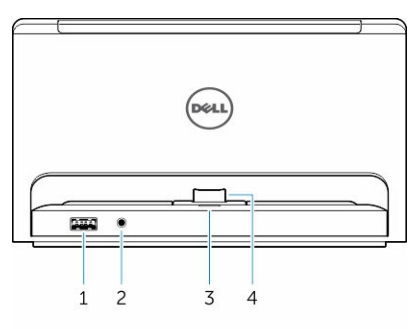

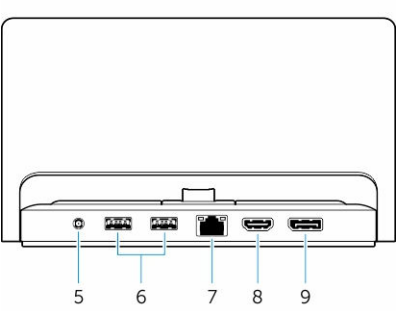

- 
- 
- 3 indikátor stavu napájení Označuje stav napájení.
- 
- 
- 
- 
- 
- **Funkce Funkce**
- 1 konektor USB 3.0 Slouží k připojení zařízení USB (například pamětí Flash).
- 2 audio konektor Slouží k připojení sluchátek nebo externích reproduktorů.
	-
- 4 dokovací konektor Propojuje dokovací konektor a tablet.
- 5 konektor napájení Slouží k připojení napájecího adaptéru.
- 6 konektory USB 3.0 Slouží k připojení zařízení USB (například pamětí Flash).
- 7 síťový konektor Slouží k připojení ethernetového kabelu, který zajišťuje přístup na internet.
- 8 konektor HDMI Slouží k připojení zařízení podporujících port HDMI (jako jsou projektory, televizory nebo monitory).
- 9 konektor DisplayPort Slouží k připojení zařízení podporujících port DisplayPort (jako jsou projektory, televizory nebo monitory).

<span id="page-30-0"></span>**POZNÁMKA:** Výstup DisplayPort podporuje pouze přímé propojení mezi rozhraními DisplayPort a aktivní adaptéry DisplayPort. Pasivní adaptéry nejsou výstupem DisplayPort podporovány.

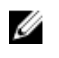

**POZNÁMKA:** Pokud je stolní dok propojen s tabletem Venue Pro 11–5130, podporuje pouze verzi USB 2.0.

Ø **POZNÁMKA:** Stolní dok se prodává samostatně. Nedodává se společně s tabletem.

U **POZNÁMKA:** U modelu Venue Pro 11–5130 můžete přes konektor HDMI nebo DisplayPort zobrazovat zrcadlový obraz na externím displeji. Zobrazování jedinečného obsahu prostřednictvím konektoru HDMI nebo DisplayPort je možné pouze u modelů Venue Pro 11 – 7130/7139.

### **Dokování tabletu**

Následující obrázky ukazují dokování tabletu.

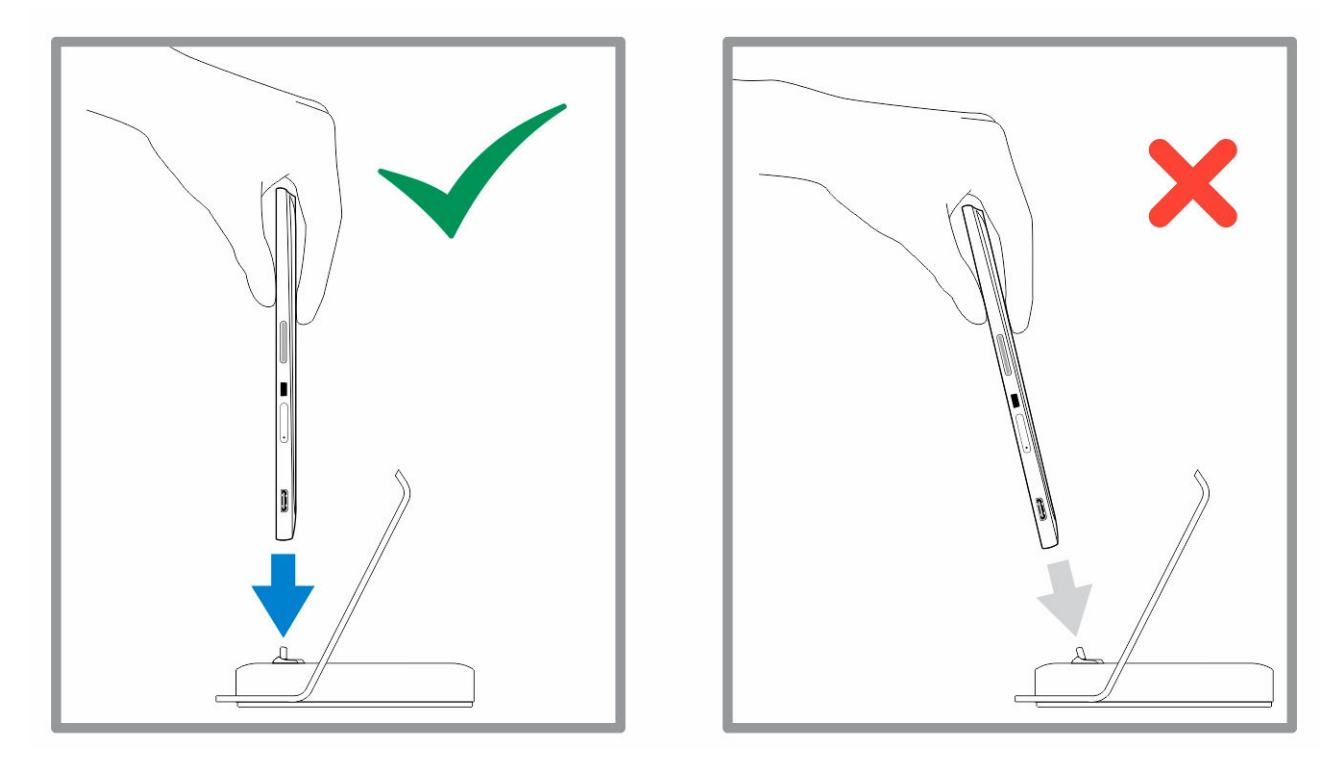

<span id="page-31-0"></span>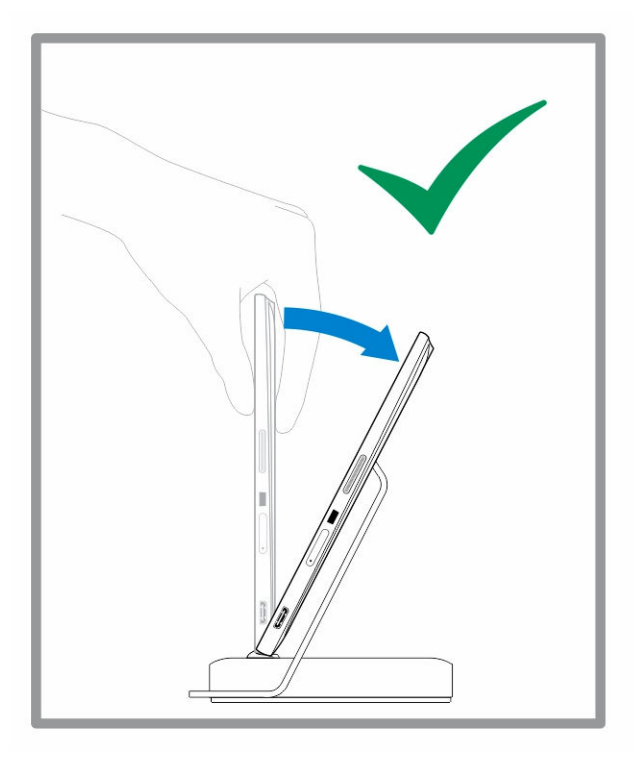

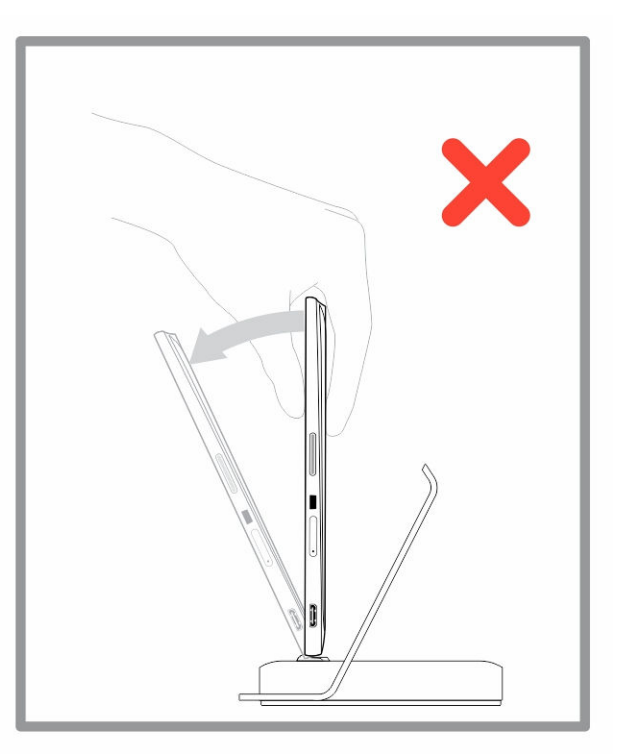

## **Připojení napájecího adaptéru**

Jeden konec napájecího adaptéru zapojte do zásuvky ve zdi a druhý konec do portu napájecího konektoru ve stolním doku.

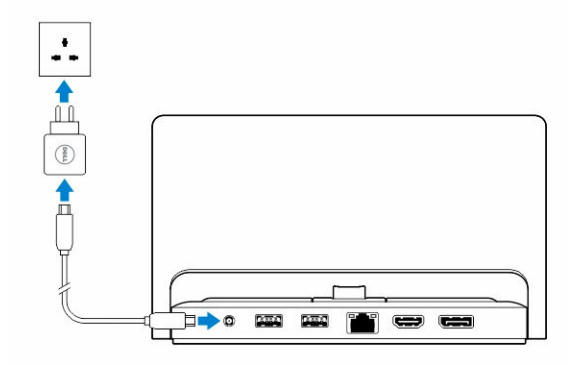

## <span id="page-32-0"></span>**Funkce doku s tenkou cestovní klávesnicí**

V této části najdete informace o funkcích, které jsou k dispozici u doku s tenkou klávesnicí.

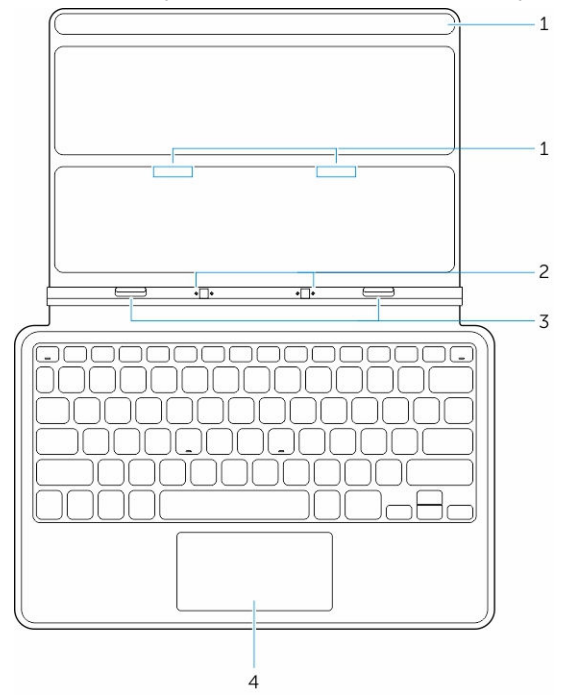

#### **Tabulka 1.**

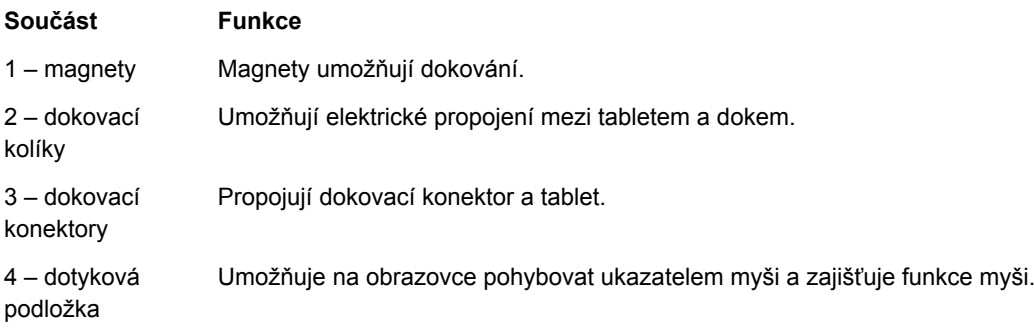

U **POZNÁMKA:** Dok s tenkou cestovní klávesnicí se prodává samostatně. Nedodává se společně s tabletem.

### <span id="page-33-0"></span>**Dokování tabletu do doku s tenkou klávesnicí Thin**

- 1. Srovnejte oba dokovací konektory na tabletu s konektory na doku.
- 2. Tablet zasouvejte dolů, dokud nezaklapne na místo.

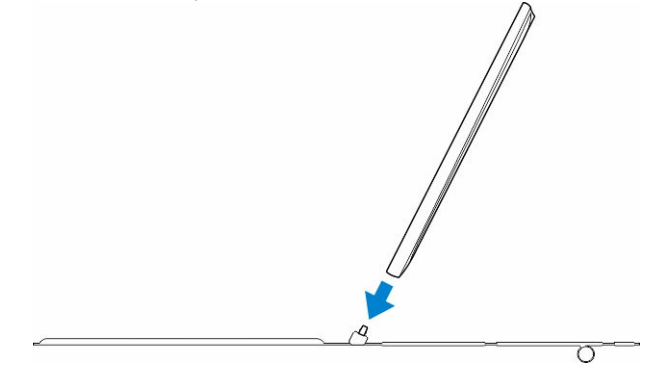

3. Připojte kryt klávesnice a zasunutím dolů propojte dok s tabletem.

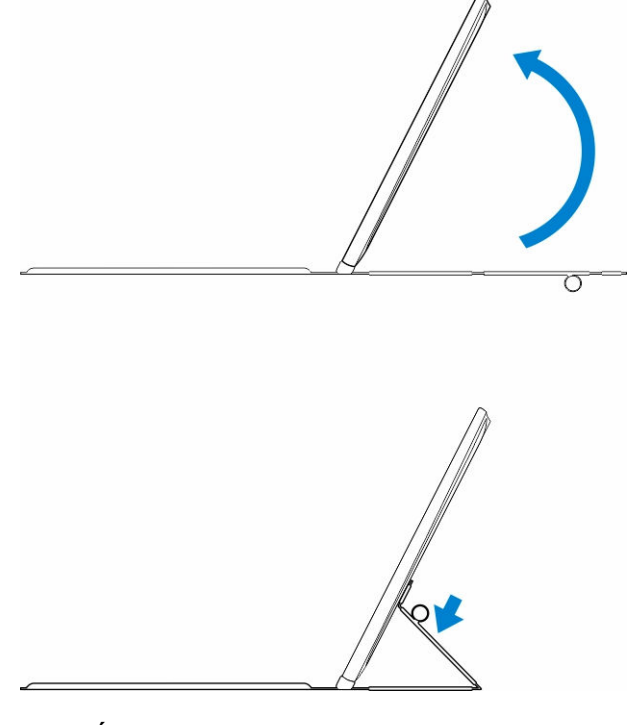

**POZNÁMKA:** Pokud jsou dok a klávesnice propojeny a na obrazovce se zobrazí klávesnice na obrazovce, bude ji třeba ručně vypnout.

## <span id="page-34-0"></span>**Funkce pro dokování mobilní klávesnice**

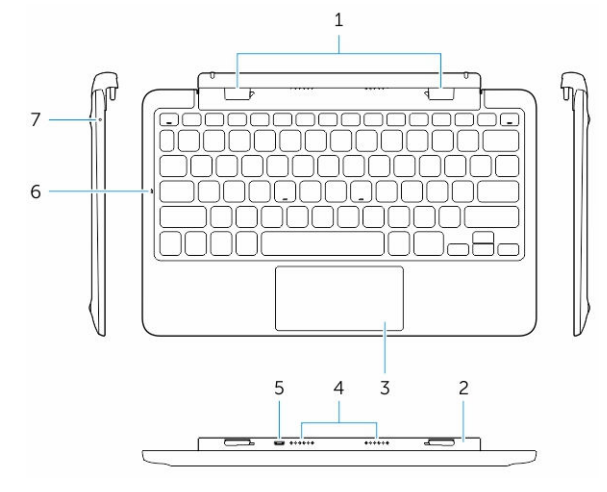

V této části najdete informace o funkcích, které jsou k dispozici u klávesnice s dokem.

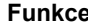

#### **Funkce Funkce**

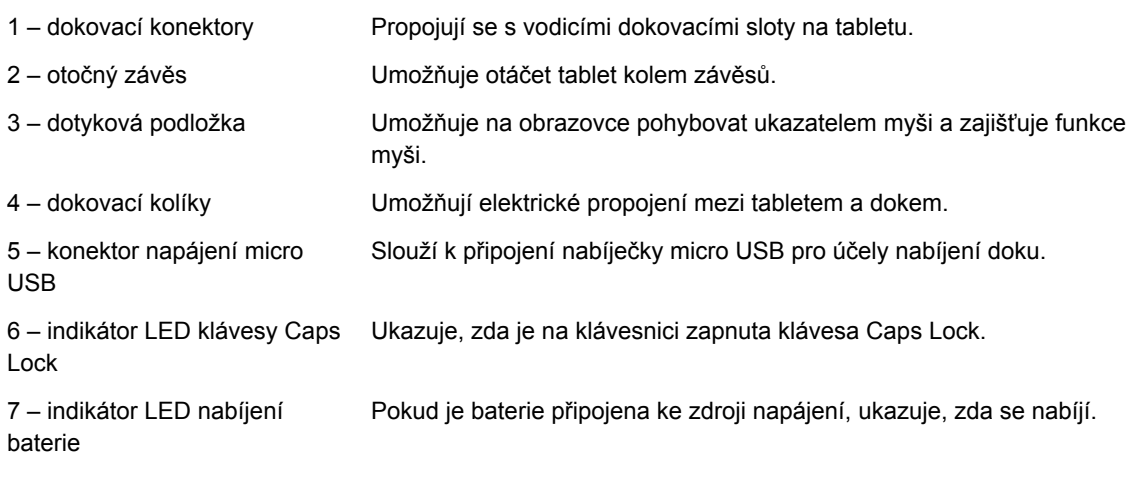

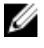

**POZNÁMKA:** Doporučuje se / je snazší dokovat tablet pod 90stupňovým úhlem.

**POZNÁMKA:** Dok s klávesnicí se prodává samostatně. Nedodává se společně s tabletem. Ø

### **Dokování tabletu do doku s klávesnicí**

1. Otočte dok s klávesnicí o 90 stupňů.

<span id="page-35-0"></span>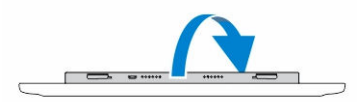

**POZNÁMKA:** Pozice závěsu bude otevřená, když dokujete tablet k doku s klávesnicí. U

2. Proveďte dokování tabletu do doku s klávesnicí.

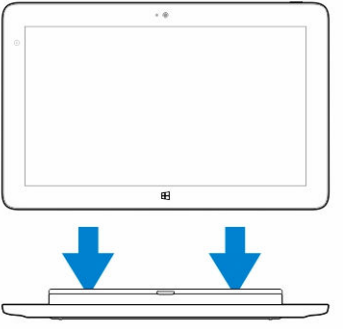

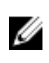

**POZNÁMKA:** Pokud jsou dok a klávesnice propojeny a na obrazovce se zobrazí klávesnice na obrazovce, bude ji třeba ručně vypnout.

### **Vyjmutí tabletu z doku s klávesnicí**

1. Na mobilním doku s klávesnicí zatlačte a podržte příslušné tlačítko.

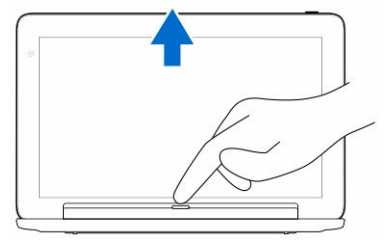

2. Vysuňte tablet z mobilního doku s klávesnicí.

### **Nabíjení doku**

- **VÝSTRAHA: K nabíjení tabletu a doku používejte pouze napájecí adaptér a kabel napájení dodávané s produktem. Jestliže použijete neoriginální napájecí adaptéry nebo kabely napájení, můžete tablet nebo dok vážně poškodit.**
- 1. Připojte napájecí adaptér k nabíjecímu portu micro USB na doku s klávesnicí. <sup>E</sup>  $\textcircled{\scriptsize{out}}$
- 2. Pokud je k tabletu připojeno napájení, nabíjí se dok s klávesnicí prostřednictvím tabletu.

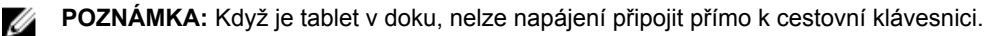

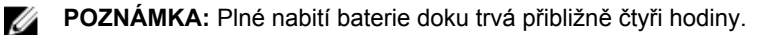

<span id="page-36-0"></span>Další informace o dobách nabíjení baterie tabletu naleznete v části Nabíjení tabletu.

Stav baterie doku s klávesnicí můžete zkontrolovat podle:

• indikátoru nabíjení baterie na levé straně doku s klávesnicí.

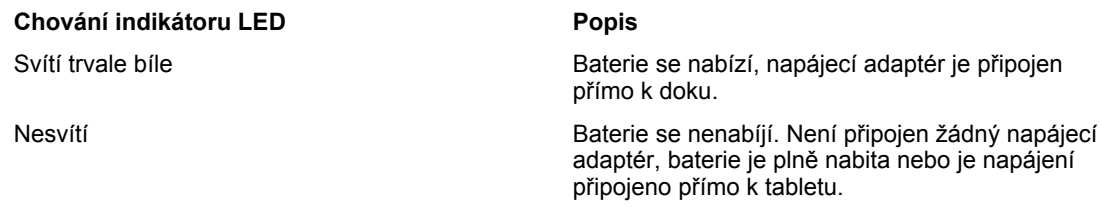

Další informace o tom, jak zkontrolovat stav baterie tabletu, naleznete v části o *stavu nabíjení baterie tabletu*.

### **Chování baterie**

Po připojení napájení se jako první nabije tablet a teprve poté dok. Během vybíjení (nebo když je napájení odpojeno) se jako první využívá baterie doku a teprve poté tabletu.

# <span id="page-37-0"></span>**Čištění tabletu**

**VÝSTRAHA: Před čištěním tabletu odpojte všechny kabely. Tablet čistěte měkkou utěrkou navlhčenou ve vodě. Nepoužívejte tekutiny ani čisticí prostředky ve spreji, které mohou obsahovat hořlavé látky.**

- 1. Vypněte tablet. Další informace o postupu vypnutí tabletu naleznete v části **Vypnutí tabletu**.
- 2. Odpojte od tabletu i z příslušné elektrické zásuvky všechna připojená zařízení, sluchátka, reproduktory nebo dok s klávesnicí.
- 3. Vyjměte všechny nainstalované karty micro SD nebo micro SIM. Další informace o vyjmutí karet micro SD nebo micro SIM naleznete v části **Vyjmutí karty micro SD** nebo **Vyjmutí karty micro SIM**.
- 4. Navlhčete měkkou utěrku nepouštící chlupy do vody nebo čisticího prostředku na obrazovky a vytřete povrch tabletu dočista. Dávejte pozor, aby voda z utěrky neprosákla porty tabletu nebo kolem tlačítka **Windows**.

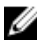

**POZNÁMKA:** Chcete-li předejít poškození tabletu nebo displeje, postupujte podle pokynů dodávaných s produktem.

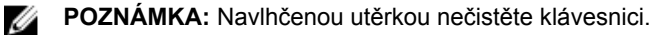

## <span id="page-38-0"></span>**Odstraňování problémů**

### **Problémy s baterií**

**Problémy Možné příčiny Možná řešení**

- Baterie se nenabíjí. Odpojte napájecí adaptér Dell ze zdi a ověřte, zda zástrčka funguje.
	- Zkontrolujte veškerá kabelová připojení a zapojte je zpátky do zdi a následně do tabletu.
	- Zkontrolujte indikátor LED napájecího adaptéru a ujistěte se, zda napájecí adaptér funguje.
	- Zkontrolujte, zda jsou řádně zapojeny všechny konektory.

Pokud napájecí adaptér funguje, ale baterie se nenabíjí, vyzkoušejte tyto postupy:

- Baterii vyjměte a znovu vložte, abyste měli jistotu, že baterie správně doléhá na příslušné konektory.
- Baterii vyměňte za jinou (pokud ji máte k dispozici).

**POZNÁMKA:** Plné nabití Ø baterie tabletu trvá přibližně čtyři hodiny.

Baterii nabíjejte při teplotě prostředí mezi 0 °C až 40 °C.

Kontaktujte autorizovaného prodejce Dell a baterii nebo napájecí adaptér vyměňte.

- Tablet dočasně vypněte.
- Přesuňte tablet do dosahu sítě, ke které by se mohl připojit, nebo v tabletu

Tablet má menší teplotu než 0 °C nebo větší teplotu než 40 °C.

Je poškozena baterie nebo napájecí adaptér.

Přestože je tablet se rychle vybíjí.

v pohotovostním režimu, baterie které by se mohl připojit, tablet nadále Jestliže není tablet v dosahu sítě, ke vysílá signály s cílem vyhledat základní stanici, což vybíjí baterii.

dočasně vypněte bezdrátové připojení.

• Používejte tablet v režimu v letadle.

### <span id="page-39-0"></span>**Problémy se systémem**

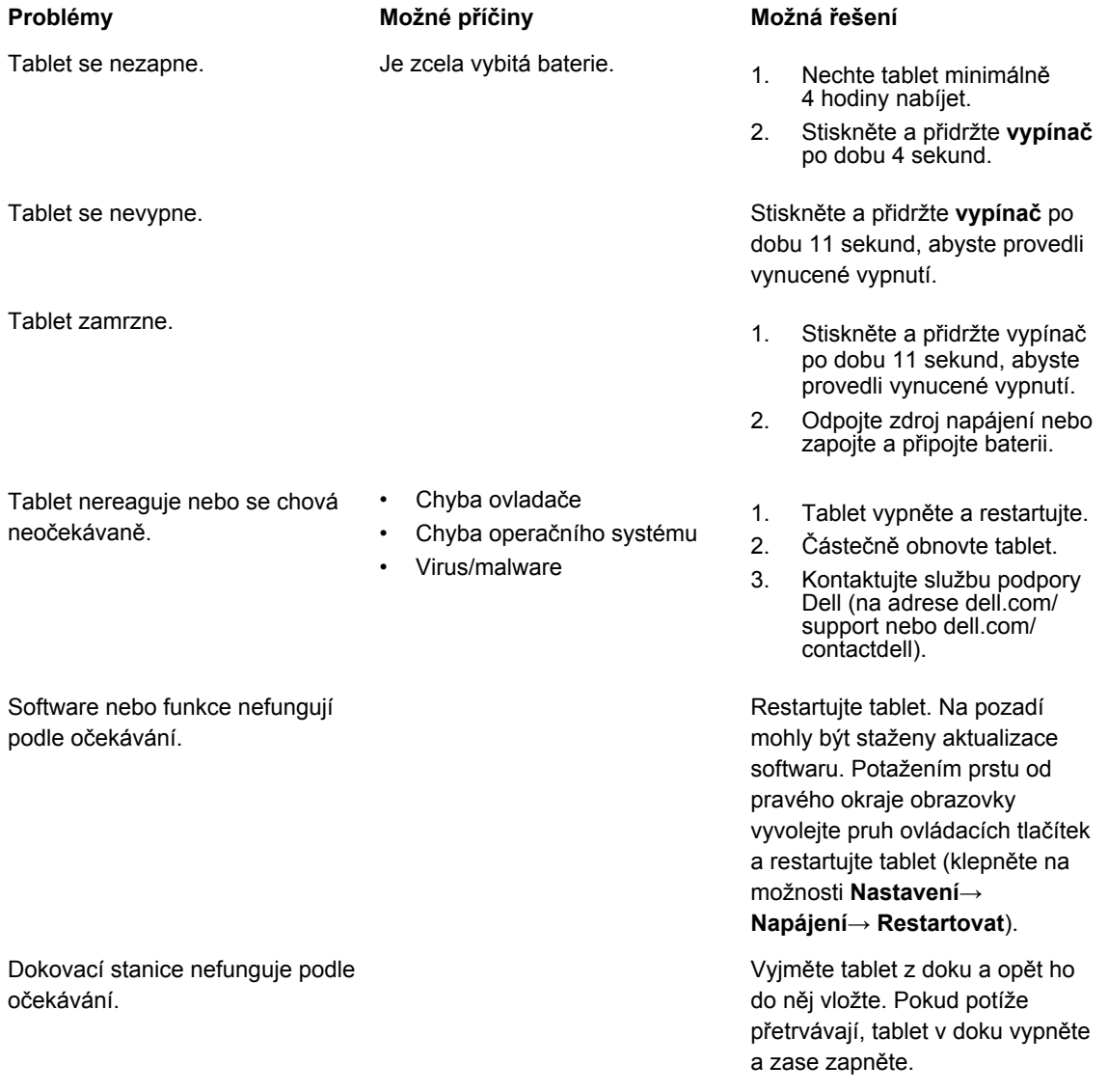

## **Problémy s dotykovou obrazovkou**

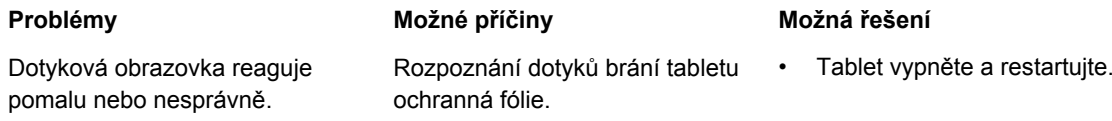

- Opatrně otřete displej čistým suchým hadříkem.
- Sejměte z dotykové obrazovky veškeré ochranné fólie.
- Pokud přeinstalujete operační systém, nezapomeňte nainstalovat všechny ovladače.

### <span id="page-40-0"></span>**Problémy se sítí**

Není k dispozici bezdrátové připojení

Není k dispozici mobilní širokopásmové připojení

- Dosáhli jste limitů na datové přenosy přes mobilní širokopásmové připojení.
- Není dostupný signál od poskytovatele služeb.

#### **Problémy Možné příčiny Možná řešení**

- 1. Zkontrolujte, zda je bezdrátové připojení zapnuto (viz část [Nastavení](#page-20-0) připojení [Wi-Fi\)](#page-20-0).
- 2. Zkuste se přemístit blíž k bezdrátovému přístupovému bodu.
- 3. Zkuste se připojit k jinému známému přístupovému bodu.
- 4. Pokud používáte soukromou síť, restartujte bezdrátový směrovač. Pokud používáte veřejnou síť, spusťte prohlížeč a zobrazte úvodní stránku.
- 5. Potřebujete-li pomoc, kontaktujte svého poskytovatele internetu.
- 1. Zkontrolujte, zda je mobilní širokopásmové připojení zapnuté (viz část [Nastavení](#page-21-0) mobilního [širokopásmového](#page-21-0)  [připojení](#page-21-0)).
- 2. Přesuňte tablet na jiné místo, kde je lepší příjem signálu.

Kontaktujte poskytovatele služeb a změňte svůj tarif širokopásmového připojení.

## <span id="page-41-0"></span>**Nastavení systému**

Nástroj Nastavení systému umožňuje spravovat hardware počítače a měnit možnosti v systému BIOS. V nástroji Nastavení systému můžete provádět následující:

- Měnit nastavení NVRAM po přidání nebo odebrání hardwaru
- Prohlížet konfiguraci hardwaru počítače
- Povolit nebo zakázat integrovaná zařízení
- Měnit mezní limity výkonu a napájení
- Spravovat zabezpečení počítače

Přístup k možnostem nastavení systému BIOS:

- 1. Připojte tablet k doku s klávesnicí nebo k tabletu připojte klávesnici USB.
- 2. Stisknutím tlačítka napájení  $\boxed{\cup}$  tablet zapněte nebo restartujte (pokud byl tablet již zapnutý).
- 3. Až se objeví logo Dell, stiskněte klávesu **F2**.

**POZNÁMKA:** Klávesu **F2** může být třeba stisknout opakovaně, dokud systém Windows nezobrazí Ø možnosti nastavení systému.

Přístup k možnostem nastavení systému BIOS pomocí externí klávesnice:

- 1. Stisknutím tlačítka napájení  $\boxed{\cup}$  tablet zapněte nebo restartujte (pokud byl tablet již zapnutý).
- 2. Stiskněte a podržte **tlačítko pro zesílení hlasitosti**, dokud se na obrazovce nezobrazí logo Dell.
- 3. Až se zobrazí nabídka výběru po spuštění klávesy F12, stisknutím **tlačítka pro zesílení hlasitosti**  změňte výběr po spuštění na možnosti po spuštění systému BIOS.

Ø

**POZNÁMKA: Tlačítko pro zesílení hlasitosti** cyklicky prochází možnosti nabídky (možnosti spouštění, nastavení systému BIOS, diagnostiky a podobně). Požadovanou možnost vybíráte stisknutím **tlačítka pro zesílení hlasitosti**.

4. Stisknutím **tlačítka pro zeslabení hlasitosti** vyberete příslušnou možnost.

### **Možnosti nastavení System Setup (BIOS)**

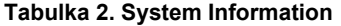

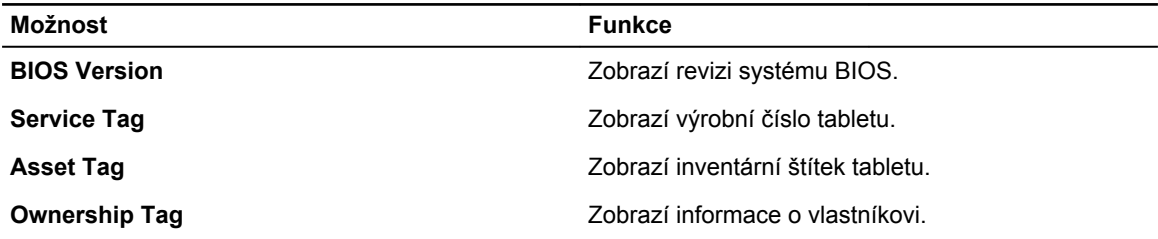

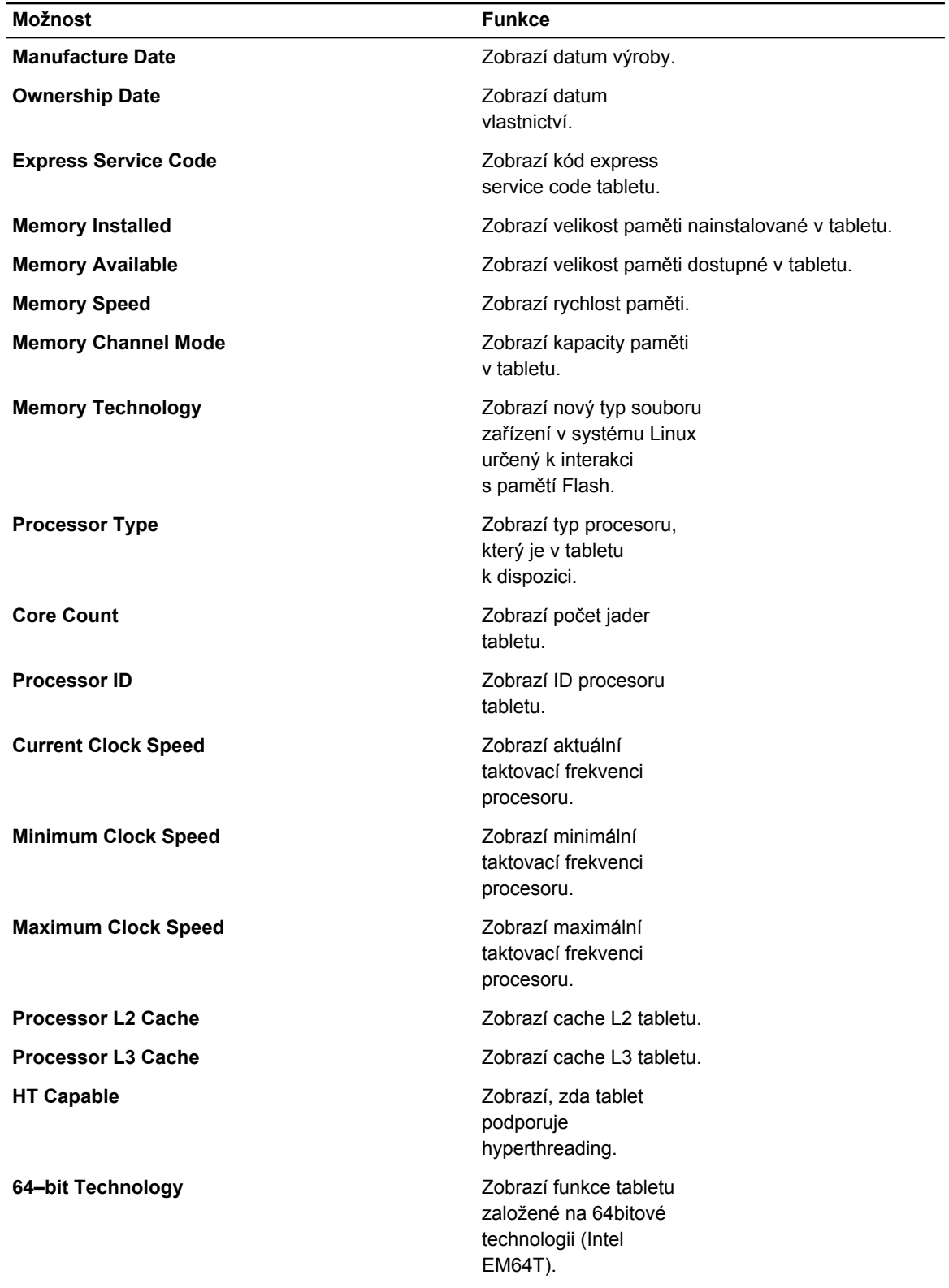

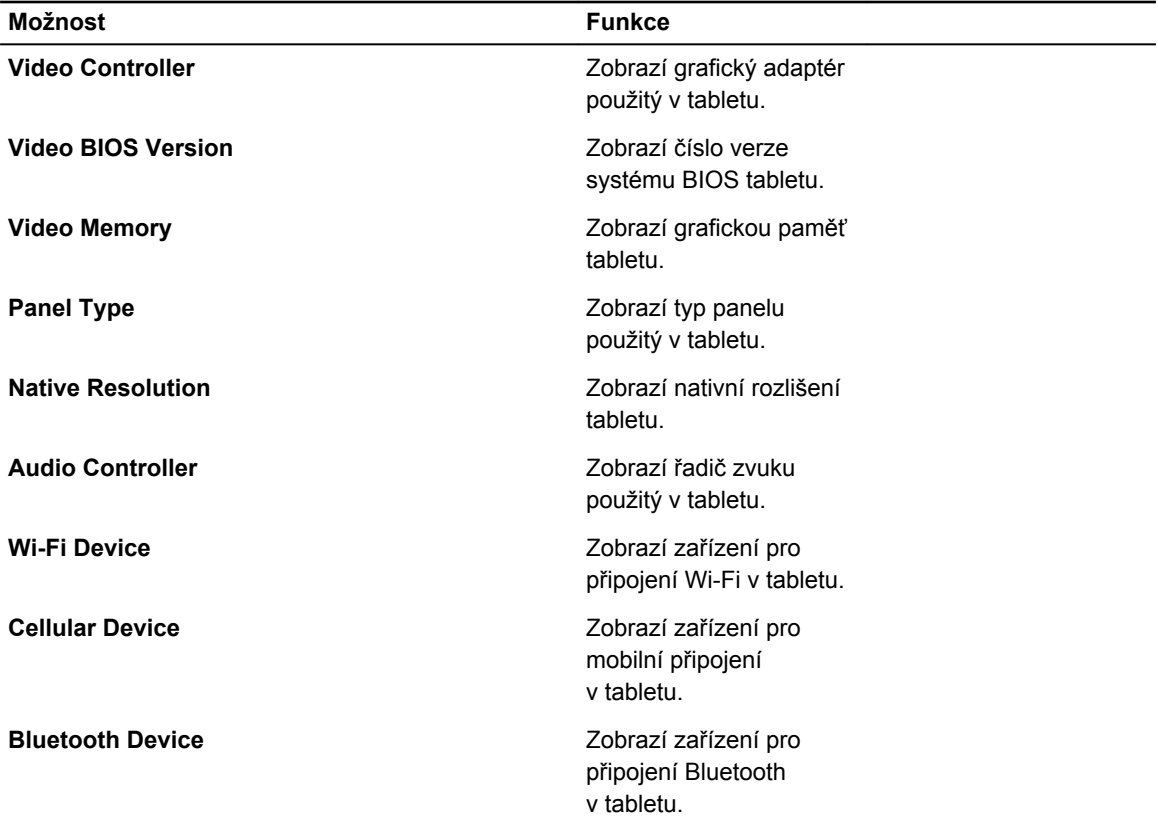

#### **Tabulka 3. Battery Information**

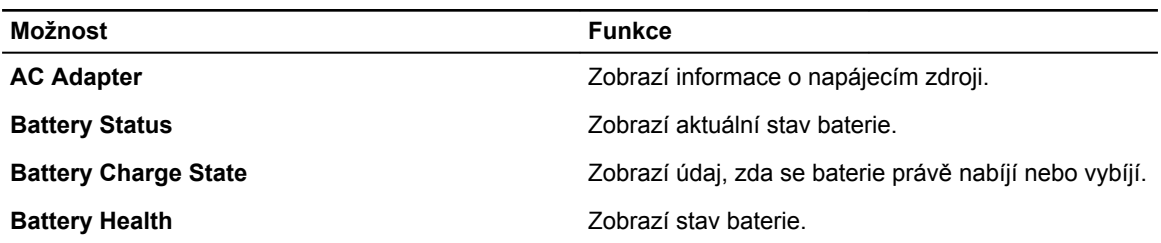

#### **Tabulka 4. Boot Sequence**

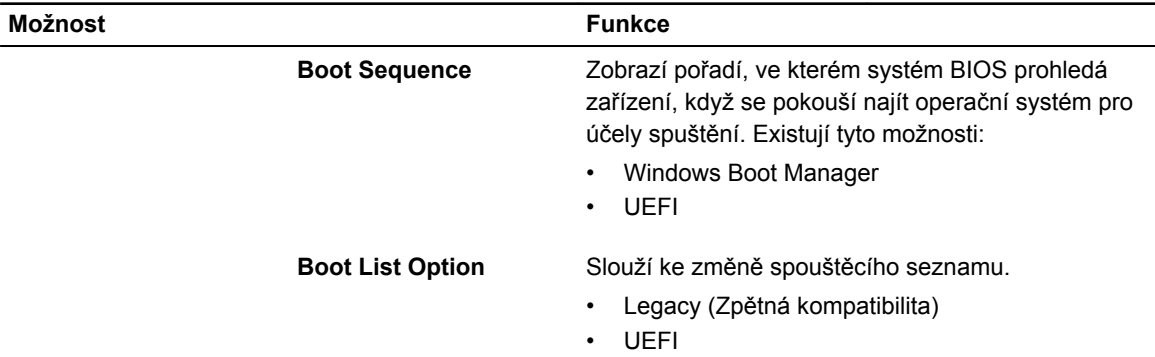

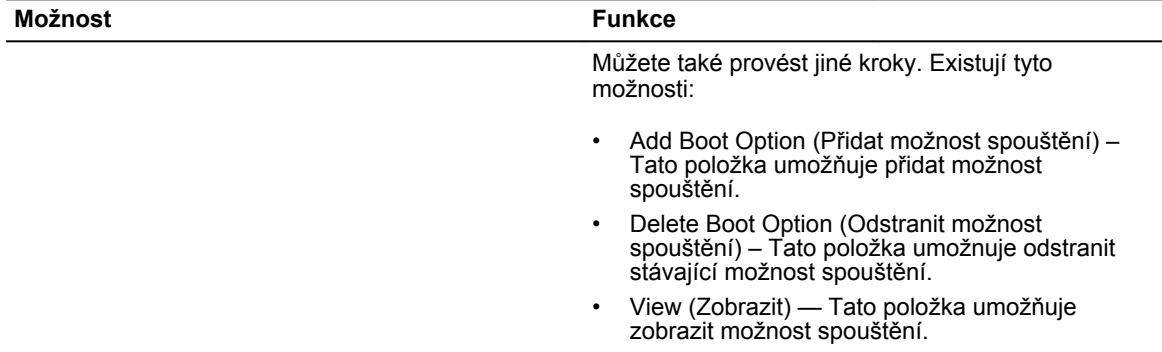

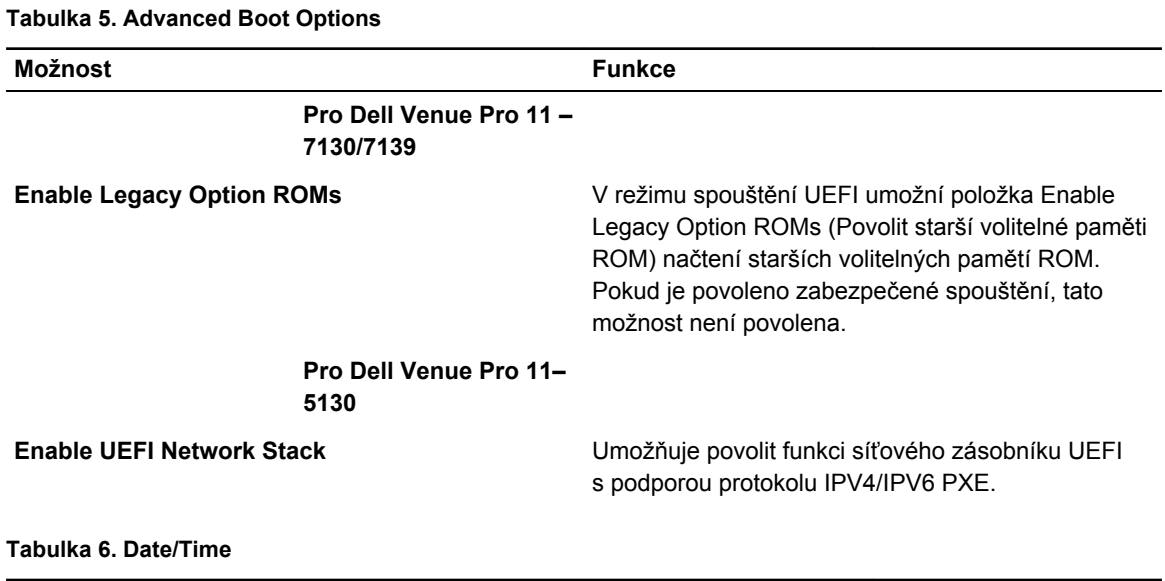

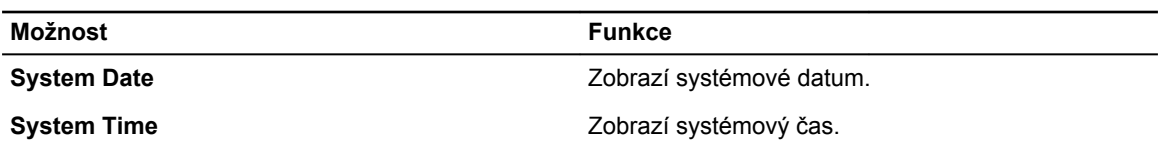

#### **Tabulka 7. System Configuration (Konfigurace systému)**

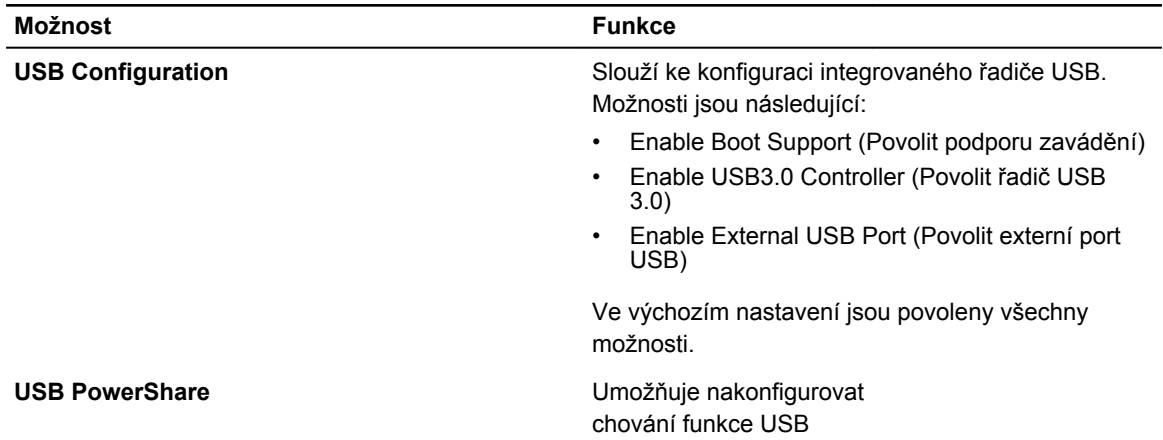

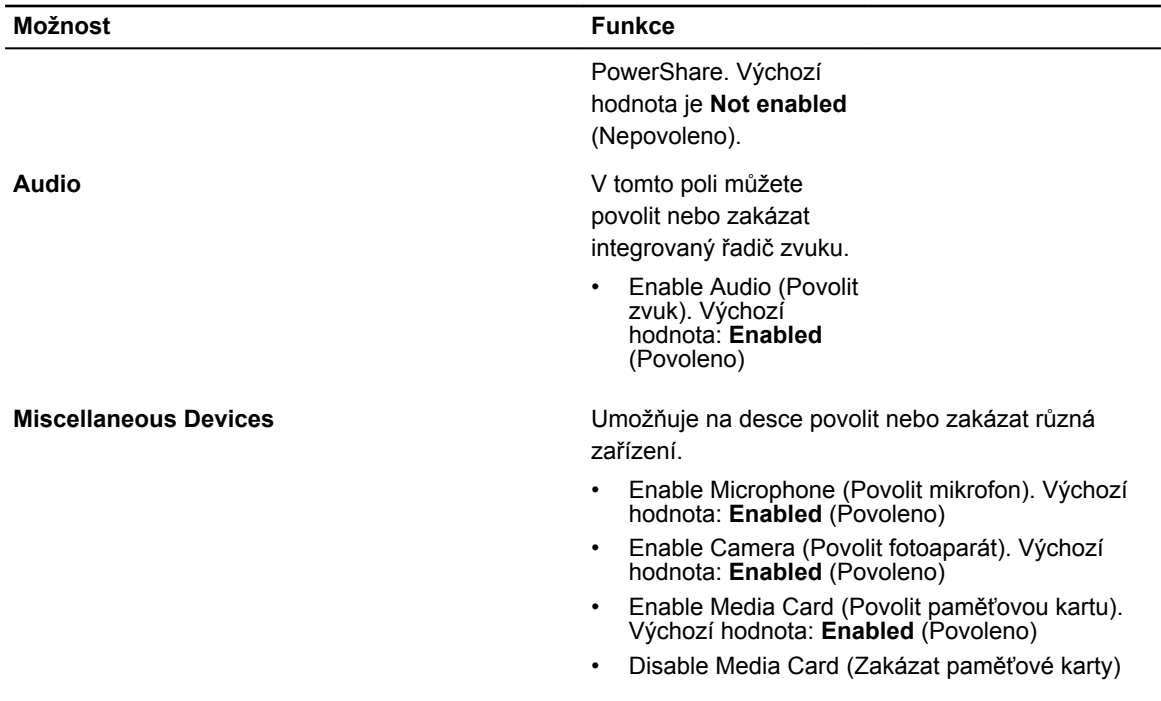

#### **Tabulka 8. Video**

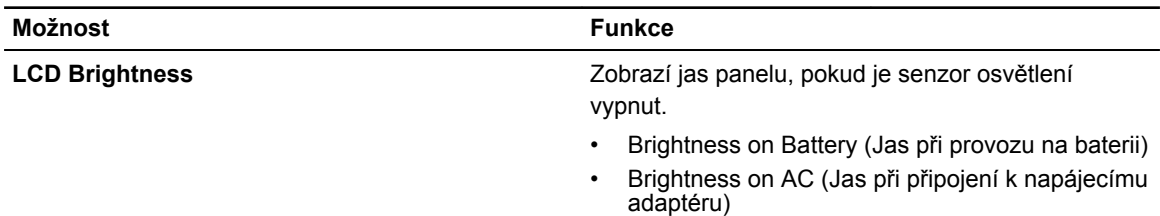

#### **Tabulka 9. Security (Zabezpečení)**

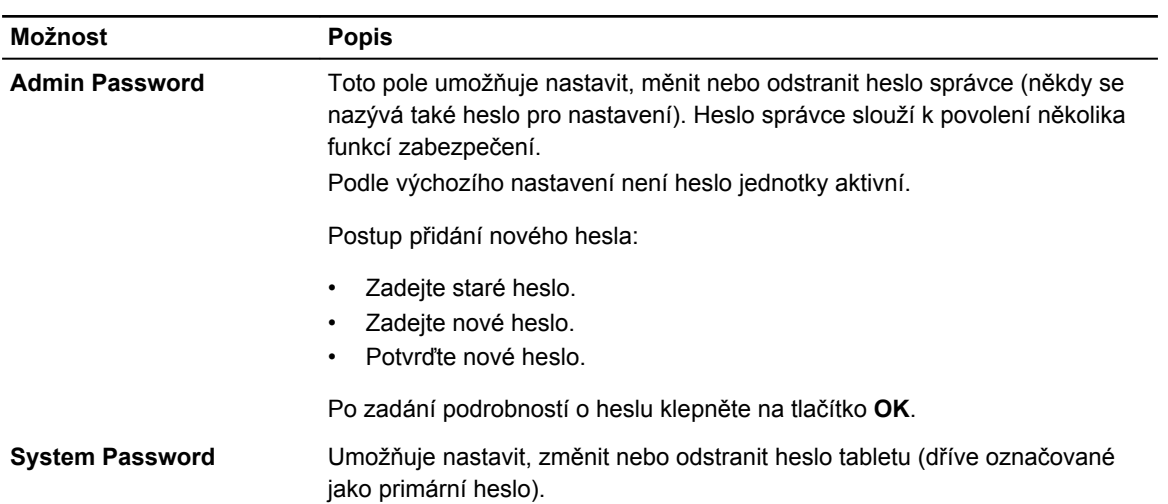

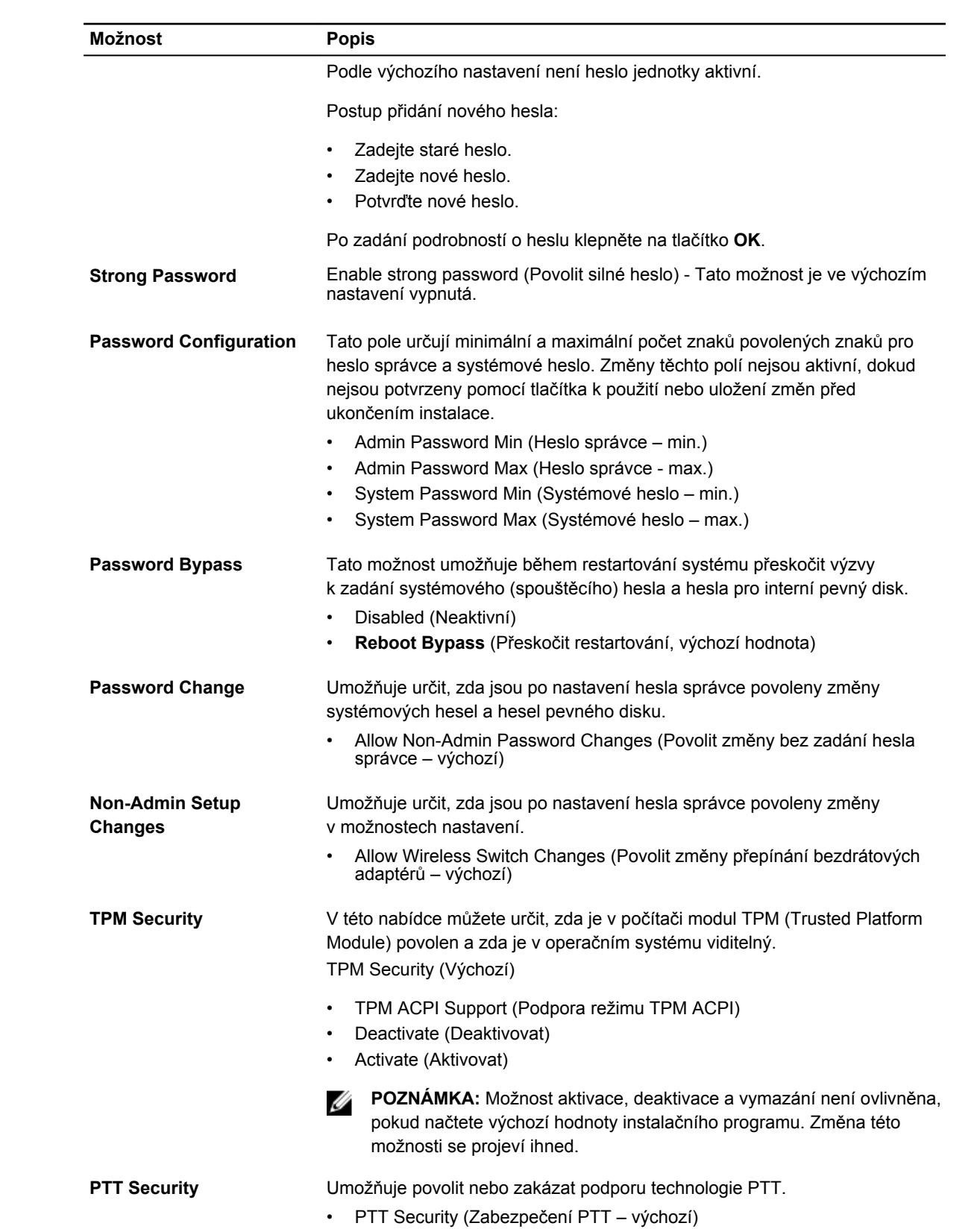

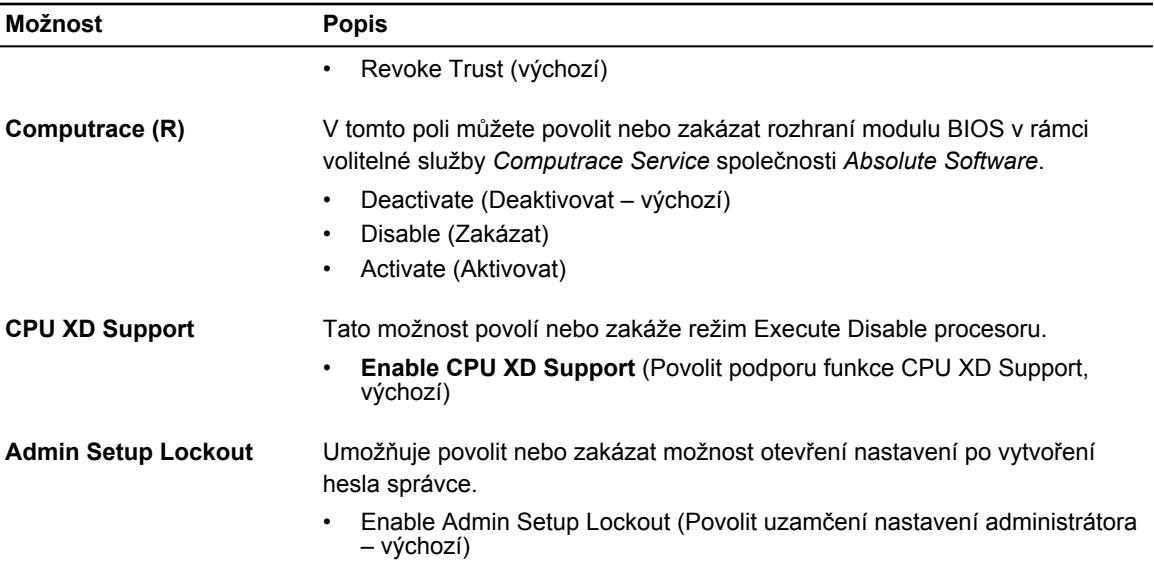

#### **Tabulka 10. Secure Boot**

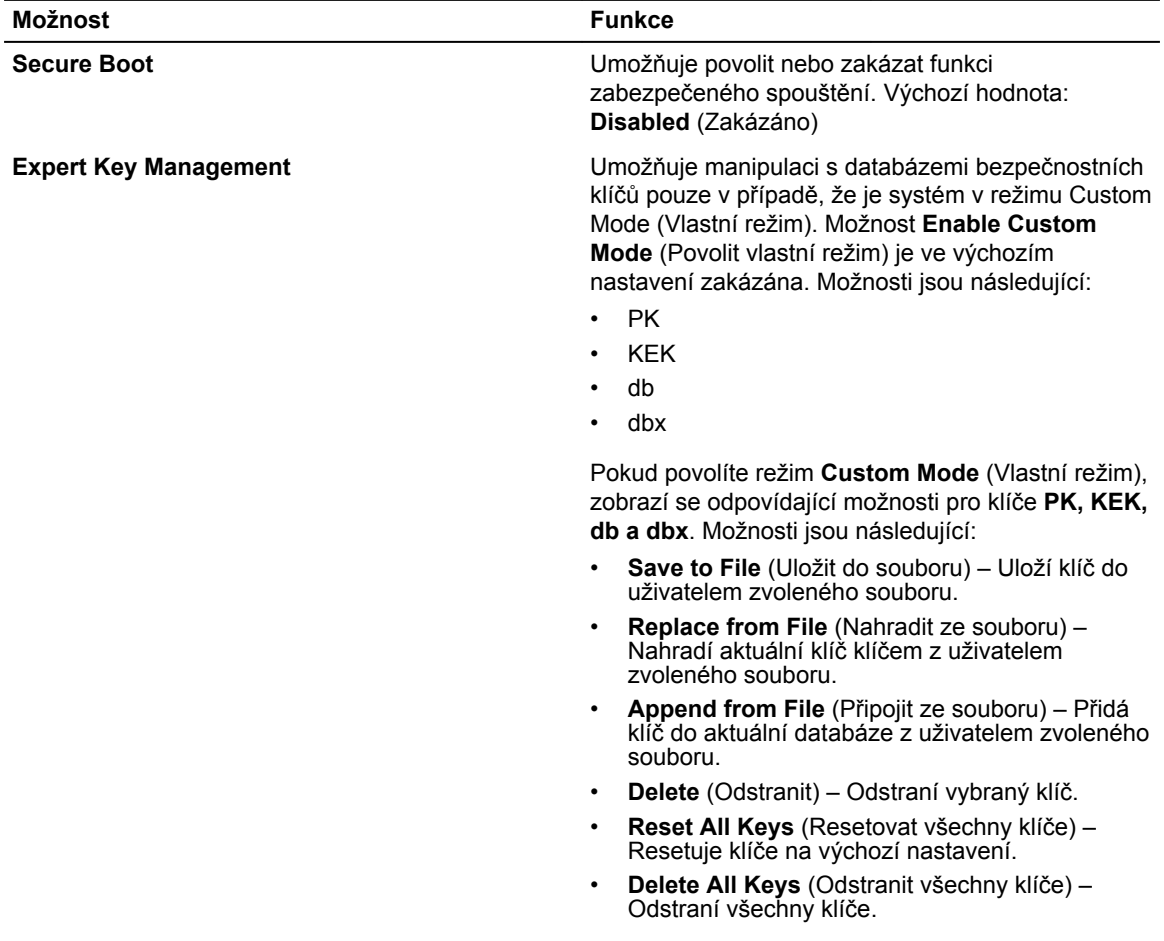

**Možnost Funkce**

**POZNÁMKA:** Pokud režim Custom Mode (Vlastní režim) zakážete, všechny provedené změny se odstraní a obnoví se výchozí nastavení klíčů.

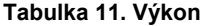

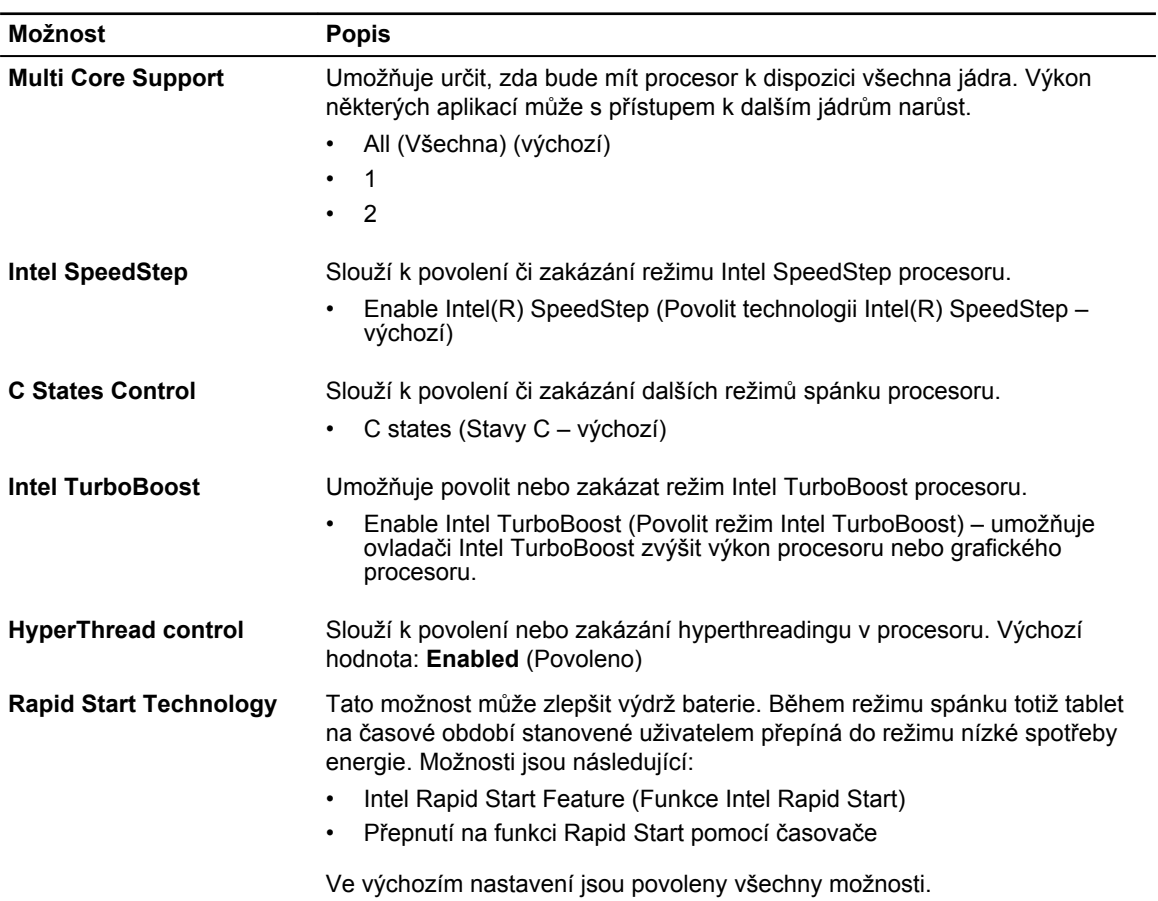

#### **Tabulka 12. Power Management (Řízení spotřeby)**

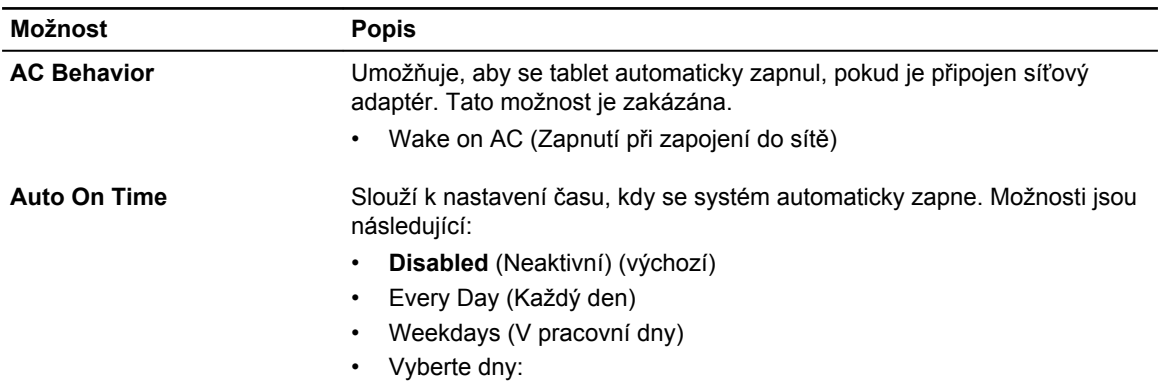

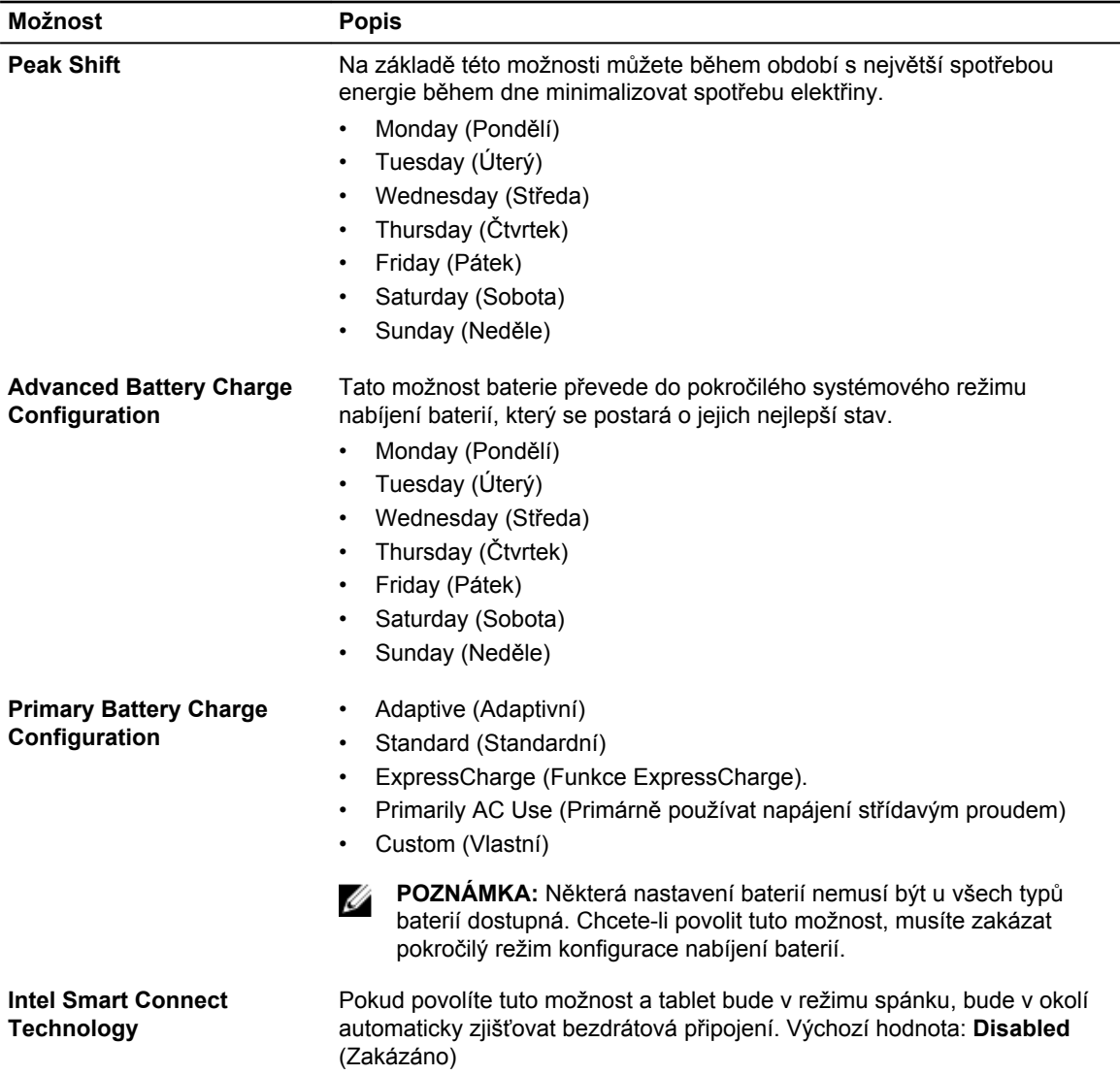

#### **Tabulka 13. POST Behavior**

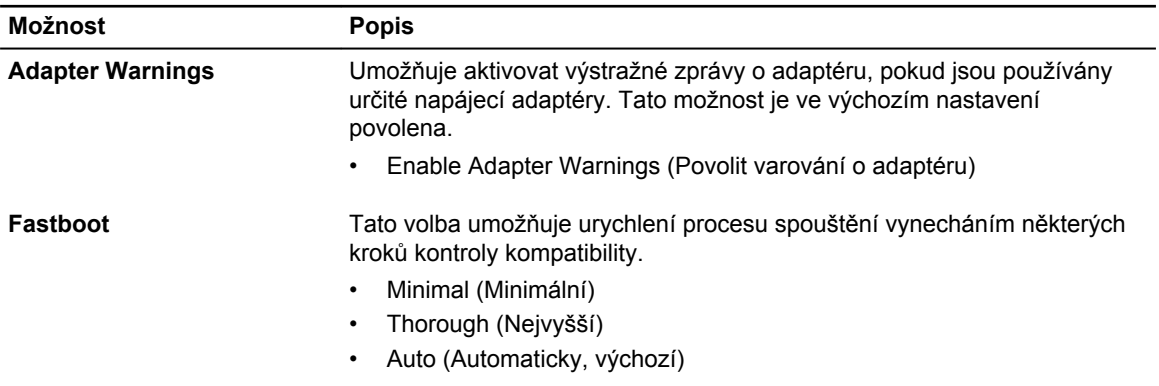

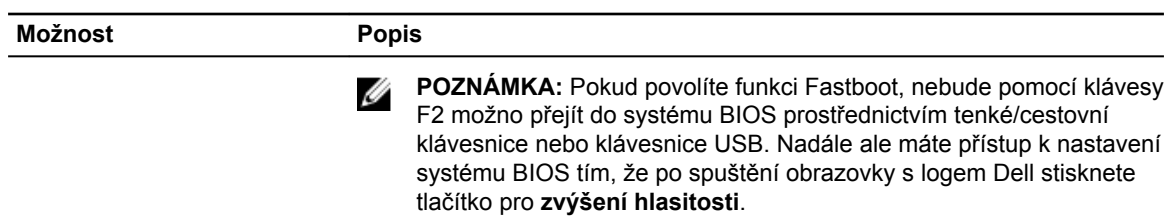

#### **Tabulka 14. Virtualization Support (Podpora virtualizace)**

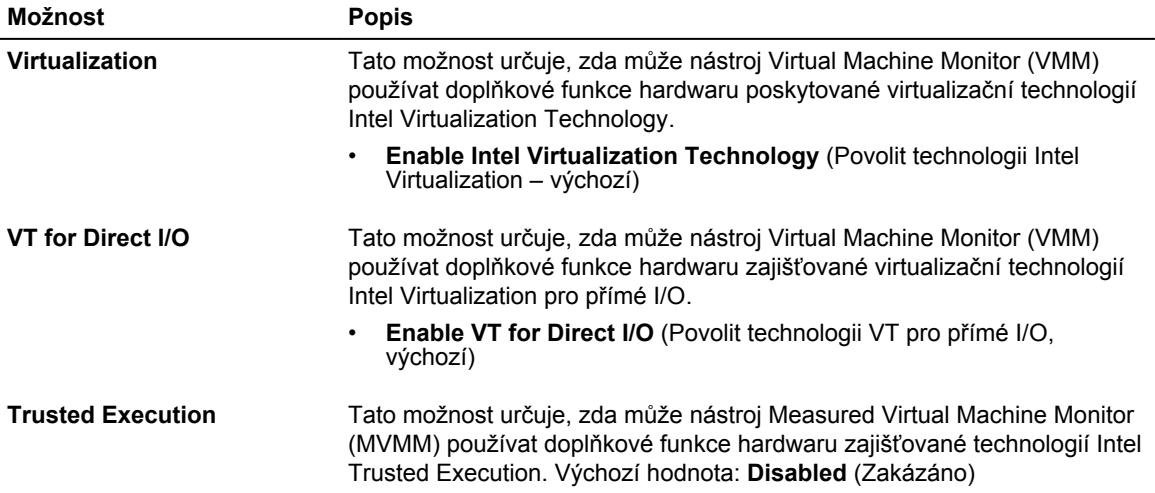

#### **Tabulka 15. Bezdrátové připojení**

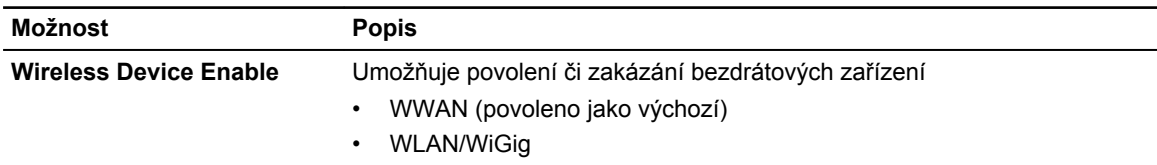

#### **Tabulka 16. Maintenance (Údržba)**

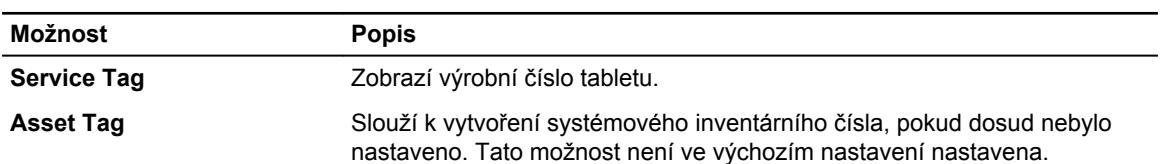

#### **Tabulka 17. System Logs (Systémové protokoly)**

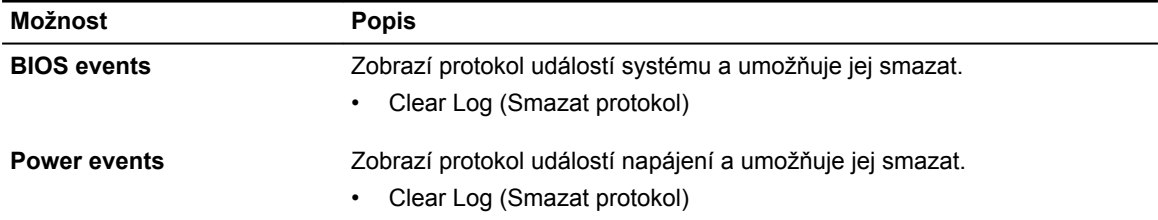

### <span id="page-51-0"></span>**Aktualizace systému BIOS**

Aktualizaci systému BIOS (nastavení systému) doporučujeme provádět při výměně základní desky nebo je-li k dispozici nová verze. Ujistěte se, že je baterie tabletu plně nabitá, a připojte jej k elektrické zásuvce.

- **1.** Restartujte tablet.
- **2.** Přejděte na web **dell.com/support**.
- **3.** Zadejte **servisní označení** nebo **kód expresní služby** a klepněte na tlačítko **Submit** (Odeslat).

**POZNÁMKA:** Chcete-li najít servisní označení, klepněte na odkaz **Where is my Service Tag?**  (Kde je moje servisní označení?)

**POZNÁMKA:** Pokud nemůžete najít své výrobní číslo, klepněte na možnost **Detect Service Tag**  (Zjistit výrobní číslo). Postupujte podle pokynů na obrazovce.

- **4.** Pokud výrobní číslo nemůžete najít, můžete produkt vybrat ze seznamu produktů v části **General Support** (Obecná podpora).
- **5.** Vyberte ze seznamu **Product Type** (Produktový typ).
- **6.** Vyberte model produktu. Zobrazí se stránka **Product Support** (Podpora produktu) vašeho produktu.
- **7.** Klepněte na položky **Get Drivers** (Získat ovladače) a **View All Drivers** (Zobrazit všechny ovladače). Zobrazí se stránka ovladačů a souborů ke stažení.
- **8.** Na obrazovce Drivers & Downloads (Ovladače a soubory ke stažení) vyberte v rozevíracím seznamu **Operating System** (Operační systém) možnost **BIOS**.
- **9.** Vyhledejte nejnovější soubor se systémem BIOS a klepněte na tlačítko **Download File** (Stáhnout soubor).

Můžete také analyzovat, které ovladače je třeba aktualizovat. Pokud tento krok chcete provést u svého produktu, klikněte na možnost **Analyze System for Updates** (Analyzovat systém a zjistit aktualizace) a postupujte podle pokynů na obrazovce.

**10.** V okně **Please select your download method below** (Zvolte metodu stažení) klepněte na tlačítko **Download File** (Stáhnout soubor).

Zobrazí se okno **File Download** (Stažení souboru).

- **11.** Klepnutím na tlačítko **Save** (Uložit) uložíte soubor do tabletu.
- **12.** Klepnutím na tlačítko **Run** (Spustit) do tabletu nainstalujete aktualizované nastavení systému BIOS. Postupujte podle pokynů na obrazovce.

## <span id="page-52-0"></span>**Technické údaje**

**POZNÁMKA:** Nabízené možnosti se mohou v jednotlivých oblastech lišit. Následující specifikace IJ představují pouze zákonem vyžadované minimum. Chcete-li získat další informace o konfiguraci počítače, přejděte do nabídky **Nápověda a podpora** operačního systému Windows a vyberte možnost zobrazení informací o počítači.

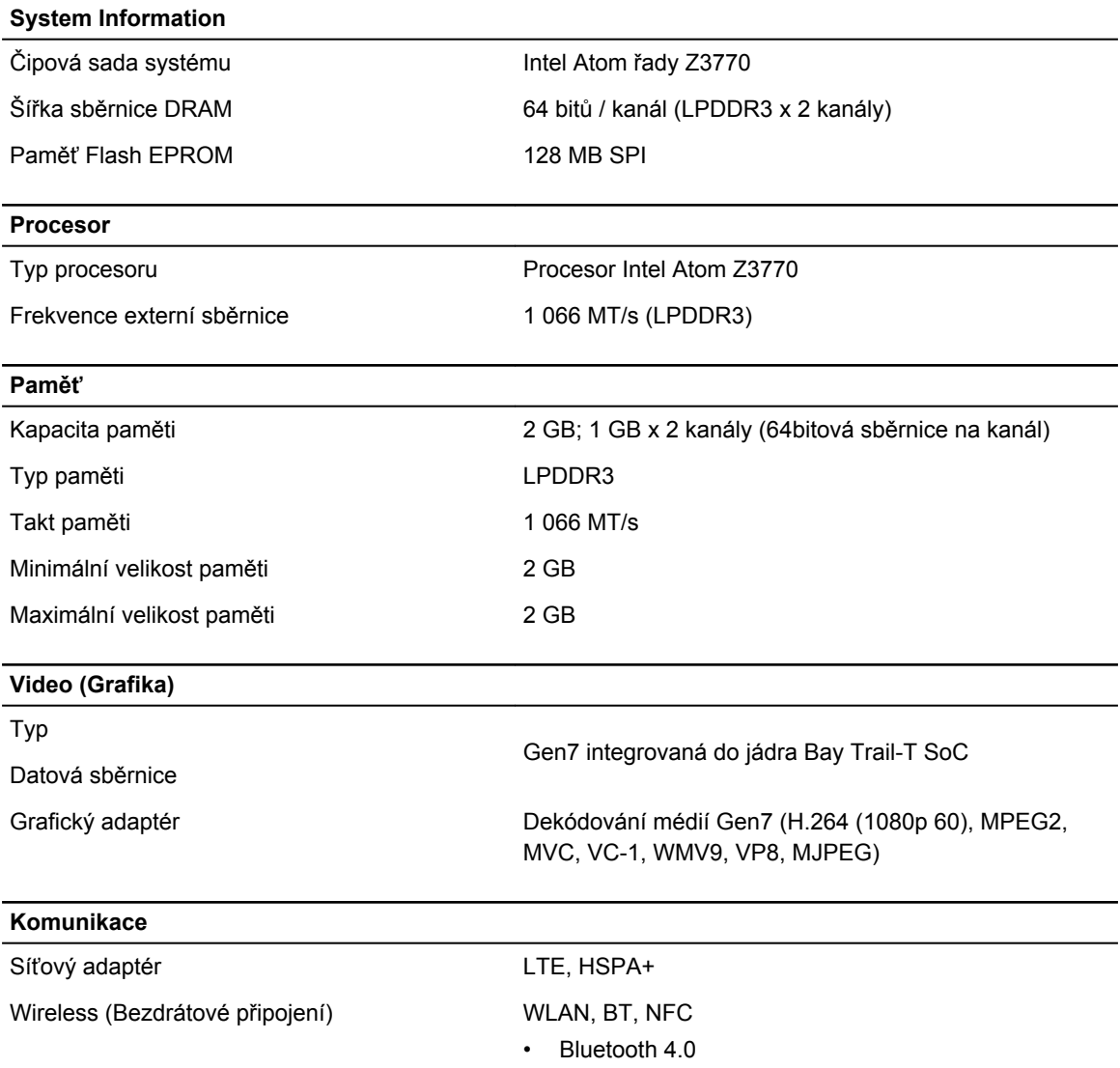

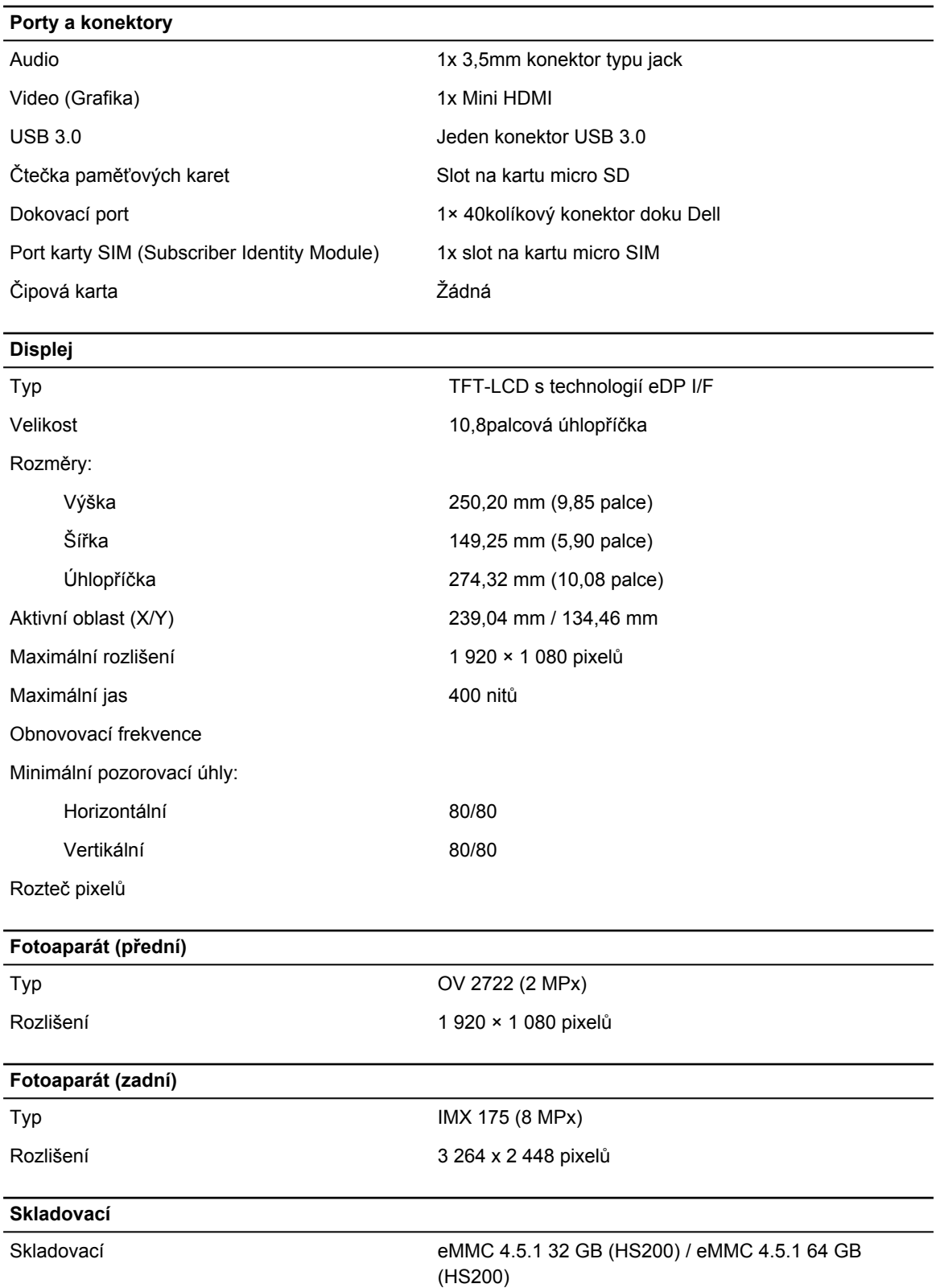

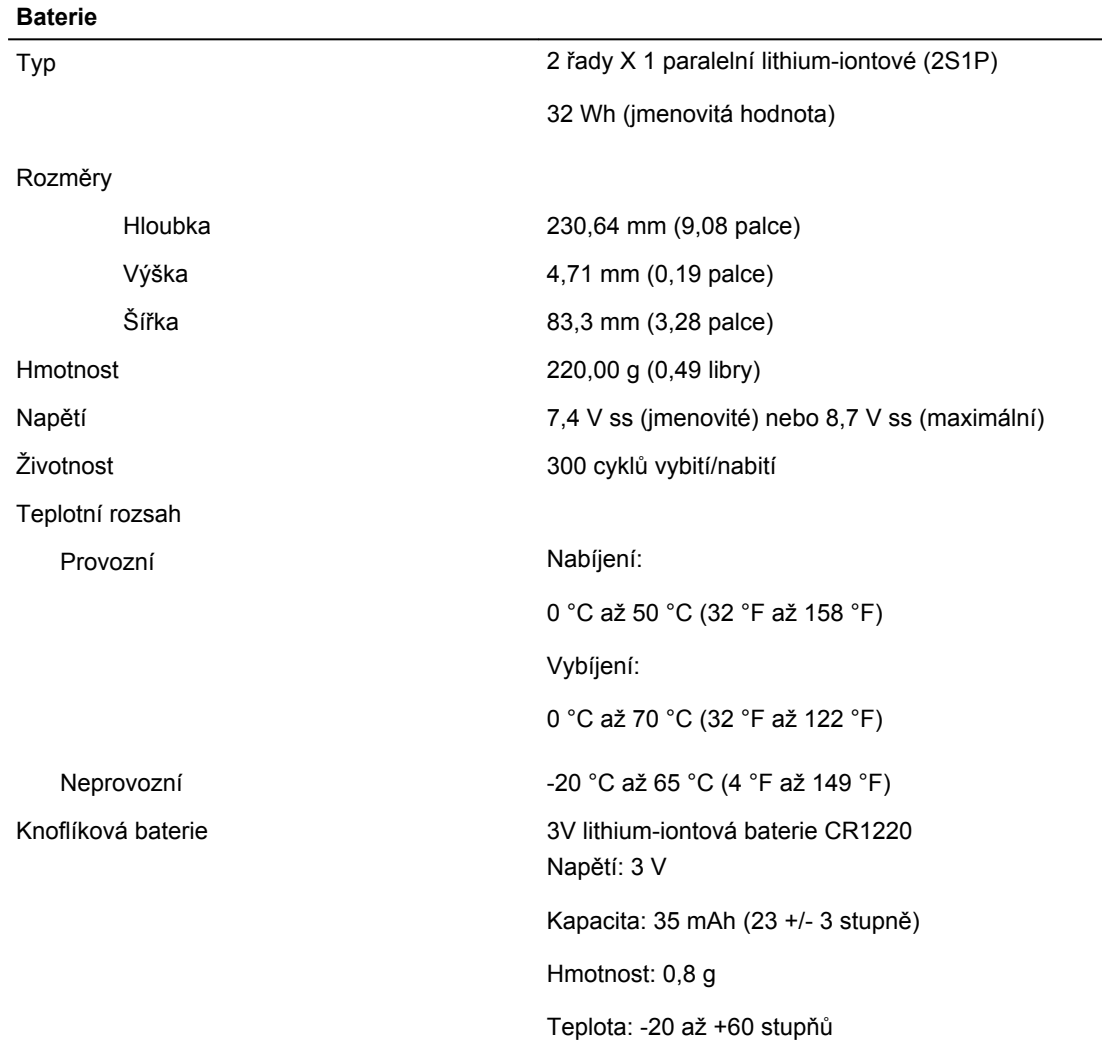

#### **AC Adapter**

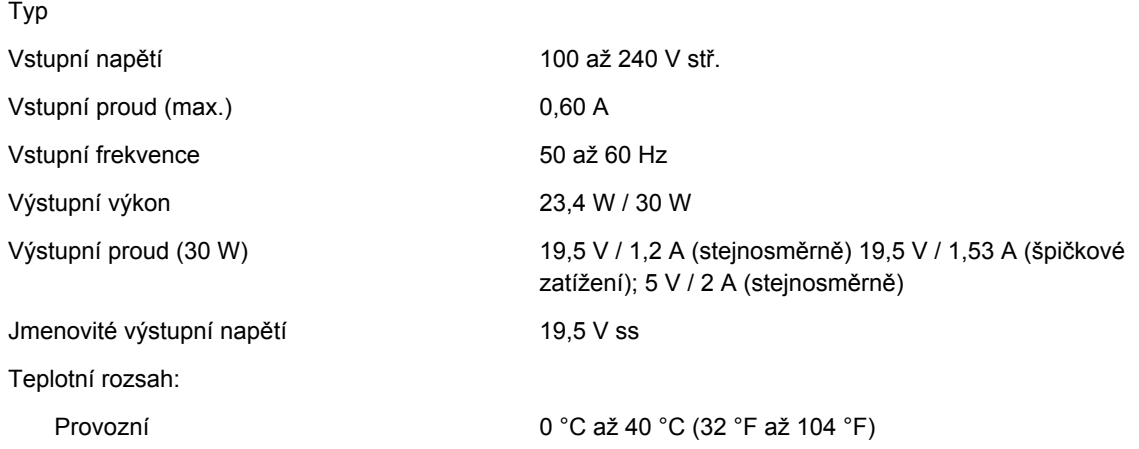

### **AC Adapter**

Neprovozní  $-40 °C$  až 70 °C (-40 °F až 158 °F)

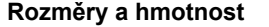

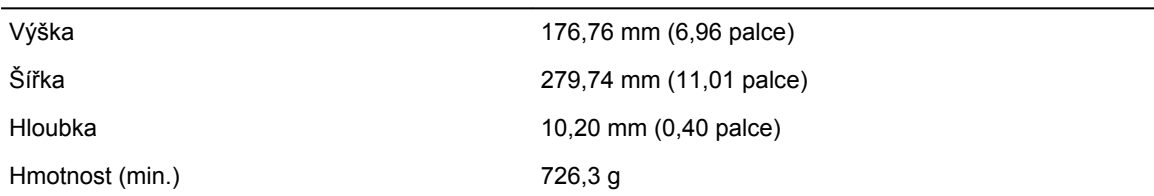

#### **Prostředí**

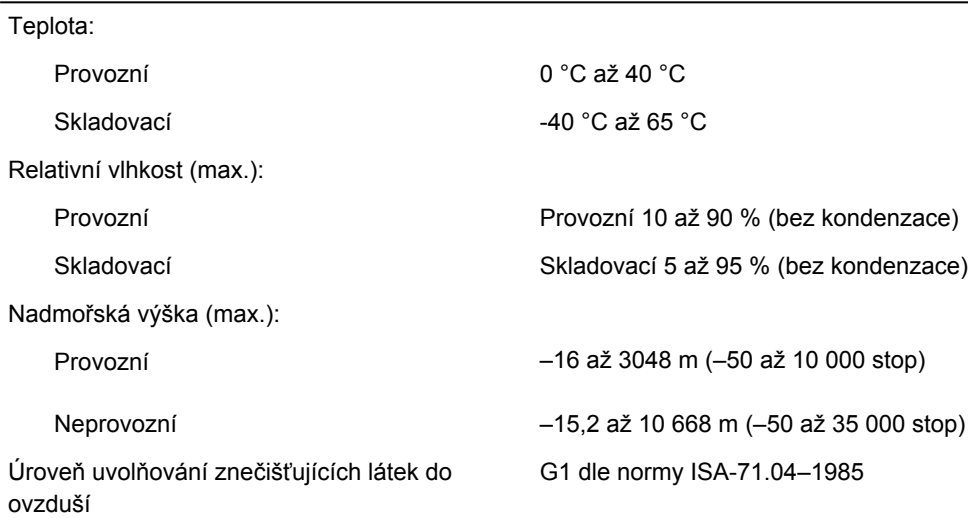

# **14**

## <span id="page-56-0"></span>**Kontaktování společnosti Dell**

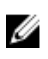

**POZNÁMKA:** Pokud nemáte aktivní internetové připojení, můžete najít kontaktní informace na nákupní faktuře, balicím seznamu, účtence nebo v katalogu produktů společnosti Dell.

Společnost Dell nabízí několik možností online a telefonické podpory a služeb. Jejich dostupnost závisí na zemi a produktu a některé služby nemusí být ve vaší oblasti k dispozici. Chcete-li kontaktovat společnost Dell se záležitostmi týkajícími se prodejů, technické podpory nebo zákaznického servisu:

- **1.** Přejděte na web **dell.com/support**.
- **2.** Vyberte si kategorii podpory.
- **3.** Ověřte svou zemi nebo region v rozbalovací nabídce **Choose a Country/Region (Vyberte zemi/ region)** ve spodní části stránky.
- **4.** Podle potřeby vyberte příslušné servisní služby nebo linku podpory.